# Vivid Drive 28N User Manual

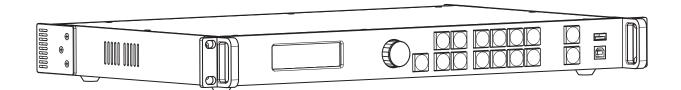

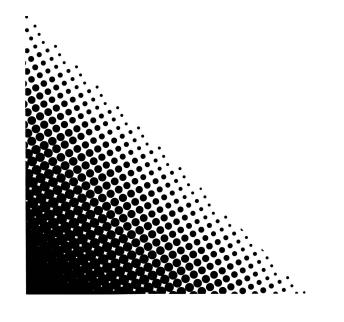

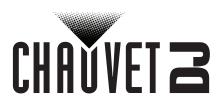

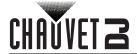

# **TABLE OF CONTENTS**

| 1. | Before You Begin                               | 1        |
|----|------------------------------------------------|----------|
|    | What Is Included                               | 1        |
|    | Unpacking Instructions                         |          |
|    | Claims                                         |          |
|    | Text Conventions                               |          |
|    | Symbols                                        | 1        |
|    | Disclaimer                                     | 1        |
|    |                                                |          |
|    | Intellectual Property                          |          |
| _  | Safety Notes                                   | 2        |
| 2. | Introduction                                   | 3        |
|    | Product Front Overview                         |          |
|    | Control Panel Description                      |          |
|    | Product Rear Overview                          | 4        |
|    | Real Panel Description                         | 4        |
|    | Product Dimensions                             | 4        |
| 3. | Setup                                          | 5        |
|    | AC Power                                       | 5        |
|    | Mounting                                       | 5        |
|    |                                                |          |
|    | Signal Connections                             | 5        |
|    | Software Connection                            |          |
|    | Preview Monitor Connection                     | 5        |
|    | Cascading Connection                           | 5        |
|    | Connection Diagrams                            | 6        |
|    | Input Connections Diagram                      | 6        |
|    | Output Connections Diagram                     | 6        |
|    | Cascading Connection Diagram                   | 6        |
| 4. | Operation                                      | 7        |
|    | Control Panel Operation                        | 7        |
|    | Programming                                    | 7        |
|    | Menu Lockout Function                          | 7        |
|    | Menu Map                                       | 7        |
|    | Operating Settings Configuration               | 12       |
|    | Home Screen                                    | 12       |
|    | Brightness                                     | 12       |
|    | Screen Settings                                |          |
|    | Cabinet Row Quantity                           |          |
|    | Cabinet Column QuantityPort 1 Cabinet Quantity | 13<br>13 |
|    | Cabinet Quantity Charts                        | 13       |
|    | Data Flow                                      |          |
|    | Example Configuration                          |          |
|    | Input Settings                                 | 19       |
|    | Preset Resolution                              |          |
|    | Custom Resolution                              |          |
|    | Output Settings                                |          |
|    | ScalingAuto Fit                                |          |
|    | Custom Scaling                                 |          |
|    | Image Offset                                   | 23       |
|    |                                                |          |

# **Table of Contents**

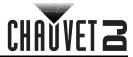

| Apply to all                       | 23 |
|------------------------------------|----|
| Advanced Settings                  |    |
| Picture In Picture                 |    |
| Redundancy                         | 26 |
| Mapping                            | 26 |
| Advanced Attributes                |    |
| Presettings                        |    |
| Display Control                    | 27 |
| Inputs Backup                      | 29 |
| Output Resolution                  |    |
| Cabinet Settings                   |    |
| Display BrightnessFirmware Version |    |
|                                    |    |
| Factory Reset                      |    |
| Communication Settings             |    |
| Communication Mode                 |    |
| Network Settings                   |    |
| Display Language                   |    |
| NovaLCT/SmartLCT Software          |    |
| 5. Maintenance                     | 33 |
| Product Maintenance                | 33 |
| 6. Technical Specifications        |    |
|                                    |    |
|                                    | 36 |
| Contact Us                         | 37 |

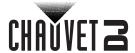

# 1. Before You Begin

## What Is Included

- Vivid Drive 28N
- Power Cord
- DVI CableVGA Cable

- DP Cable
- HDMI Cable
- RJ45 Cable

- DP to HDMI Adaptor
- USB Cable
- Quick Reference Guide

# **Unpacking Instructions**

Carefully unpack the product immediately and check the container to make sure all the parts are in the package and are in good condition.

#### **Claims**

If the box or the contents (the product and included accessories) appear damaged from shipping, or show signs of mishandling, notify the carrier immediately, not Chauvet. Failure to report damage to the carrier immediately may invalidate your claim. In addition, keep the box and contents for inspection. For other issues, such as missing components or parts, damage not related to shipping, or concealed damage, file a claim with Chauvet within 7 days of delivery.

### **Text Conventions**

| Convention                                                                | Meaning                           |  |  |  |  |
|---------------------------------------------------------------------------|-----------------------------------|--|--|--|--|
| 1–512 A range of values                                                   |                                   |  |  |  |  |
| 50/60 A set of values of which only one can be chosen                     |                                   |  |  |  |  |
| Settings                                                                  | A menu option not to be modified  |  |  |  |  |
| <b><enter></enter></b> A key to be pressed on the product's control panel |                                   |  |  |  |  |
| ON                                                                        | A value to be entered or selected |  |  |  |  |

# **Symbols**

| Symbol | Meaning                                                                                                    |
|--------|----------------------------------------------------------------------------------------------------|
|        | Critical installation, configuration, or operation information. Not following these instructions may make the product not work, cause damage to the product, or cause harm to the operator. |
| (j)    | Important installation or configuration information. The product may not function correctly if this information is not used.                                                                |
|        | Useful information.                                                                                                    |

#### Disclaimer

Chauvet believes that the information contained in this manual is accurate in all respects. However, Chauvet assumes no responsibility and specifically disclaims any and all liability to any party for any loss, damage or disruption caused by any errors or omissions in this document, whether such errors or omissions result from negligence, accident or any other cause. Chauvet reserves the right to revise the content of this document without any obligation to notify any person or company of such revision, however, Chauvet has no obligation to make, and does not commit to make, any such revisions. Download the latest version from <a href="https://www.chauvetdj.com">www.chauvetdj.com</a>.

# **Intellectual Property**

The works of authorship contained in this manual, including, but not limited to, all design, text and images are owned by Chauvet.

# © Copyright 2020 Chauvet & Sons, LLC. All rights reserved.

Electronically published by Chauvet in the United States of America.

CHAUVET, the Chauvet logo, and Vivid Drive 28N are registered trademarks or trademarks of Chauvet & Sons LLC (d/b/a Chauvet and Chauvet Lighting) in the United States and other countries. Other company and product names and logos referred to herein may be trademarks of their respective companies.

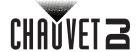

# **Safety Notes**

- This product is not intended for permanent installation.
- Always connect the product to a grounded circuit to avoid the risk of electrocution.
- Always disconnect the product from the power source before cleaning or replacing the fuse.
- $\bigwedge$
- Avoid direct eye exposure to the light source while the product is on.
- Make sure the power cord is not crimped or damaged.
- Never disconnect the product from power by pulling or tugging on the cord.
- If mounting the product overhead, always secure to a fastening device using a safety cable.
- Make sure there are no flammable materials close to the product when operating.
- Do not touch the product's housing when operating because it may be very hot.
- The voltage of the outlet to which you are connecting this product must be within the range stated on the decal or rear panel of the product.
- The product is for indoor use only! (IP20) To prevent risk of fire or shock, do not expose the product to rain or moisture.
- Always install the product in a location with adequate ventilation, at least 20 in (50 cm) from adjacent surfaces.
- Be sure that no ventilation slots on the product's housing are blocked.

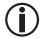

- Never connect the product to a dimmer or rheostat.
- Make sure to replace the fuse with another of the same type and rating.
- Never carry the product from the power cord or any moving part. Always use the bracket.
- The maximum ambient temperature is 104 °F (40 °C). Do not operate this product at higher temperatures.
- In the event of a serious operating problem, stop using the product immediately.
- Do not open this product. It contains no user-serviceable parts.
- To eliminate unnecessary wear and improve its lifespan, during periods of non-use completely disconnect the product from power via breaker or by unplugging it.

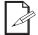

Keep this User Manual for future use. If the product is sold to someone else, be sure that they also receive this document.

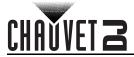

# 2. Introduction

# **Product Front Overview**

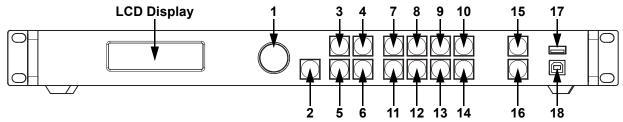

# **Control Panel Description**

| #  | Name                   | Function                                                                                                    |
|----|------------------------|----------------------------------------------------------------------------------------------------|
| 1  | <menu> Knob</menu>     | Rotate to navigate upwards or downwards through the menu list, and increase or decrease a selected numeric value. Push to enable the currently displayed menu option or set the currently selected value into the selected function. |
| 2  | <esc></esc>            | Exits the current menu or function                                                                                                    |
| 3  | <screen></screen>      | Navigates to the Screen Settings menu                                                                                                    |
| 4  | <output 1=""></output> | Navigates to the Output Settings menu, or enters the number 1 when editing a number value                                                                                                    |
| 5  | <freeze></freeze>      | Freezes the video output                                                                                                    |
| 6  | <test 6=""></test>     | Navigates to the Test Pattern menu, or enters the number 6 when editing a number value                                                                                                    |
| 7  | <hdmi 2=""></hdmi>     | Selects HDMI input source, or enters the number 2 when editing a number value                                                                                                    |
| 8  | <dvi 3=""></dvi>       | Selects DVI input source, or enters the number 3 when editing a number value                                                                                                    |
| 9  | <vga1 4=""></vga1>     | Selects VGA1 input source, or enters the number 4 when editing a number value                                                                                                    |
| 10 | <vga2 5=""></vga2>     | Selects VGA2 input source, or enters the number 5 when editing a number value                                                                                                    |
| 11 | <vga3 7=""></vga3>     | Selects VGA3 input source, or enters the number 7 when editing a number value                                                                                                    |
| 12 | <cvbs1 8=""></cvbs1>   | Selects CVBS1 input source, or enters the number 8 when editing a number value                                                                                                    |
| 13 | <cvbs2 9=""></cvbs2>   | Selects CVBS2 input source, or enters the number 9 when editing a number value                                                                                                    |
| 14 | <dp 0=""></dp>         | Selects DP input source, or enters the number 0 when editing a number value                                                                                                    |
| 15 | <take></take>          | Enables PIP                                                                                                    |
| 16 | <black></black>        | Blacks out the video output                                                                                                    |
| 17 | USB (A)                | Cascades to other Vivid Drive 28N products                                                                                                    |
| 18 | USB (B)                | USB B port for firmware updates, connecting to NovaLCTMars or SmartLCT, and/or cascades from other Vivid Drive 28N products                                                                                                    |

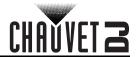

# **Product Rear Overview**

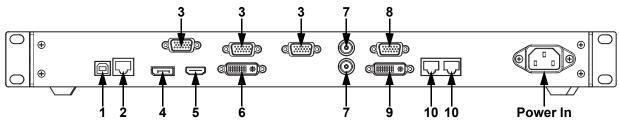

# **Real Panel Description**

| #  | Name        | Function                                                                        |
|----|-------------|---------------------------------------------------------------------------------|
| 1  | USB         | USB B port for firmware updates, connecting to NovaLCTMars or SmartLCT          |
| 2  | RJ45        | RJ45 port for remote control system connection                                  |
| 3  | VGA1-3      | DE-15 connector for video input from a VGA source (numbered from left to right) |
| 4  | DP          | DisplayPort input port                                                          |
| 5  | HDMI        | HDMI input port                                                                 |
| 6  | DVI         | DVI input port                                                                  |
| 7  | CVBS1-2     | BNC connector for CVBS input (bottom is 1, top is 2)                            |
| 8  | VGA OUT     | DE-15 connector for VGA output                                                  |
| 9  | DVI OUT     | DVI output port                                                                 |
| 10 | LED OUT 1-2 | Ethernet ports for sending video signal to video panels (left is 1, right is 2) |

# **Product Dimensions**

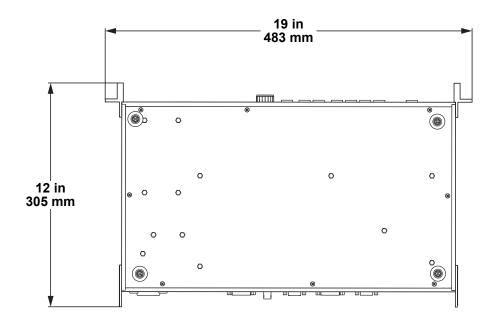

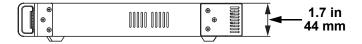

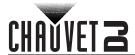

# 3. Setup

#### **AC Power**

The Vivid Drive 28N has an auto-ranging power supply and it can work with an input voltage range of 100 to 240 VAC, 50/60 Hz.

To determine the product's power requirements (circuit breaker, power outlet, and wiring), use the current value listed on the label affixed to the product's back panel, or refer to the product's specifications chart. The listed current rating indicates the product's average current draw under normal conditions.

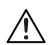

- Always connect the product to a protected circuit (a circuit breaker or fuse). Make sure
  the product has an appropriate electrical ground to avoid the risk of electrocution or
  fire.
- To eliminate unnecessary wear and improve its lifespan, during periods of non-use completely disconnect the product from power via breaker or by unplugging it.

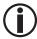

Never connect the product to a rheostat (variable resistor) or dimmer circuit, even if the rheostat or dimmer channel serves only as a 0 to 100% switch.

# Mounting

The Vivid Drive 28N fits on a standard 19" rack, or it can be placed on its feet on a flat, level surface.

# Signal Connections

The Vivid Drive 28N uses the Novastar control protocol to send video signal to the connected panels. The Vivid Drive 28N has USB and ethernet ports for interfacing with a computer, DP, HDMI, DVI, CVBS, and VGA ports for video input, as well as a VGA out port, a DVI out port, and 2 ethernet out ports for sending video signal to the connected panels.

#### Video Source Connection

The Vivid Drive 28N can be linked directly to a video source using a DP connection, an HDMI connection, a DVI connection, a CVBS connection, or a VGA connection.

#### Software Connection

The Vivid Drive 28N can be linked to a computer running the NovaLCT or SmartLCT software using a USB (type A or B) connection or an ethernet cable. This will provide options for the Vivid Drive 28N through a computer interface.

#### **Preview Monitor Connection**

The Vivid Drive 28N can be linked to a monitor that will preview the LED output using a DVI cable plugged into the DVI OUT port or a VGA cable plugged into the VGA OUT port.

#### **Cascading Connection**

Multiple Vivid Drive 28N products can be linked together in a cascading connection using the USB type A and B connections on the rear panel of the product. This will allow all products to be programmed at once.

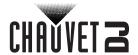

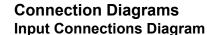

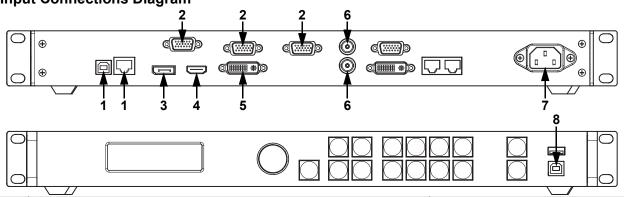

| # | Purpose                                            | Connections          |
|---|----------------------------------------------------|----------------------|
| 1 | Interface with a computer running NovaLCT software | USB Type B, Ethernet |
| 2 | Receive VGA video input                            | VGA                  |
| 3 | Receive DP video input                             | DP                   |
| 4 | Receive HDMI video input                           | HDMI                 |
| 5 | Receive DVI video input                            | DVI                  |
| 6 | Receive CVBS video input                           | CVBS                 |
| 7 | Receive AC Power                                   | IEC                  |
| 8 | Link from another Vivid Drive 28N                  | USB Type B           |

## **Output Connections Diagram**

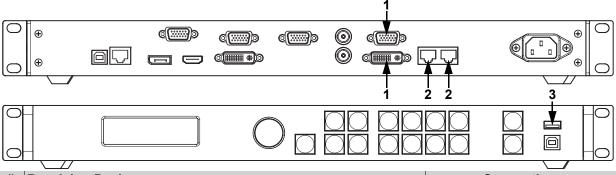

| # | Receiving Device                                              | Connections |
|---|---------------------------------------------------------------|-------------|
| 1 | Preview monitor or the video input of another Vivid Drive 28N | VGA, DVI    |
| 2 | LED video panels, such as the Vivid 4 from CHAUVET            | Ethernet    |
| 3 | Link to another Vivid Drive 28N                               | USB Type A  |

# **Cascading Connection Diagram**

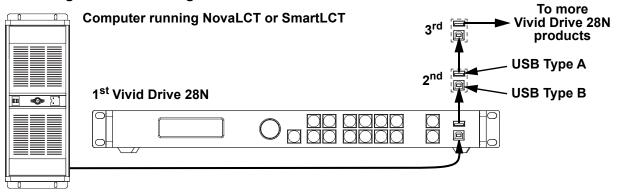

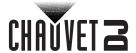

# 4. Operation

# **Control Panel Operation**

To access the control panel functions, use the knob and buttons located on the front panel of the product. Refer to the <u>Product Front Overview</u> to see the knob and button locations.

## **Programming**

Refer to the Menu Map to understand menu options. To access the menu from the Home Screen, press **<ESC>** or the **<MENU>** knob. Then turn the **<MENU>** knob to scroll through each level of the menu.

- Press the **<MENU>** knob to select the highlighted option. When selecting a number value that can be edited, turn the **<MENU>** knob to increase or decrease the selected value.
- Press **<ESC>** to exit to the previous menu level. Press it repeatedly to return to the Home Screen.

#### **Menu Lockout Function**

To prevent accidental changes to the menu or functions, lock the menu by pressing and holding the **<MENU>** knob and **<ESC>** for 3 seconds. Repeat to unlock the menu.

# Menu Map

Refer to the Vivid Drive 28N product page on <a href="www.chauvetdj.com">www.chauvetdj.com</a> for the latest menu map.

| Main Level         |                       | Programm         | ing Levels | Description                                                                                                |
|--------------------|-----------------------|------------------|------------|----------------------------------------------------------------------------------------------------|
| Brightness         |                       | 0–10             | 00%        | Controls total output level                                                                                |
|                    | Cabinet Row Qty       |                  | 1–34*      | Sets number of rows in video assembly. *Range determined by Column Qty and panels.                         |
|                    | Cabinet Column Qty    |                  | 1–36*      | Sets number of columns in video assembly. *Range determined by Row Qty and panels.                         |
| Screen<br>Settings | Port1 Ca              | binet Qty        | 1*–40*     | Sets number of video panels connected to Output Port 1. *Range affected by Row Qty Column Qty, and panels. |
|                    | Data Flow(Front View) |                  |            | Sets start point and path for data flow in video panel assembly                                            |
|                    |                       | 1024x768         |            |                                                                                                    |
|                    | Preset<br>Resolution  | 1280x1024        |            |                                                                                                    |
|                    |                       |                  | 1366x768   |                                                                                                    |
|                    |                       | 1440x900         |            | Selects a preset resolution                                                                                |
|                    |                       | 1600x1200        |            |                                                                                                    |
|                    |                       | 1920x1080        |            |                                                                                                    |
| Input              |                       | 1920x1200        |            |                                                                                                    |
| Settings           |                       | 2048×640         |            |                                                                                                    |
|                    |                       | Width (H)        | 800–3840   | Sets custom pixel width                                                                                    |
|                    |                       | Height (V)       | 600–1920   | Sets custom pixel height                                                                                   |
|                    | Custom                |                  | 60Hz       |                                                                                                    |
|                    | Resolution            | Custom           | 59.94Hz    | Sets custom refresh rate                                                                                   |
|                    |                       | Refresh Rate     | 50Hz       |                                                                                                    |
|                    |                       | 30Hz             |            | A 1:                                                                                                    |
|                    |                       |                  | Apply      | Applies custom resolution                                                                                  |
|                    | Scaling               | Disable          |            | Enables or disables scaling options                                                                        |
| Output<br>Settings |                       | Enable           |            | οριίστιο                                                                                                   |
| Settings           | Auto Fit              | Auto Fit Disable |            | Enables or disables auto fit                                                                               |
|                    |                       | Enable           |            |                                                                                                    |

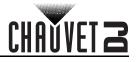

| Main Level |                   | Programming Levels |                 |                    | Description                                                                                     |
|------------|-------------------|--------------------|-----------------|--------------------|-------------------------------------------------------------------------------------------------|
|            |                   |                    | Input Source    |                    | Shows the input source                                                                          |
|            |                   |                    | Width (H)       | 64*                | Sets what part of the input to                                                                  |
|            |                   | Input              | Height (V)      | 48 *               | output. *Dimension ranges                                                                       |
|            |                   | Capture            | Start X         | 0**                | determined by Input Settings<br>Resolution. **Offset ranges                                     |
|            |                   |                    | Start Y         | 0**                | determined by dimensions.                                                                       |
|            |                   |                    | Width (H)       | 64*<br>or 2-100%   | Sets the dimensions and offset                                                                  |
|            | Custom<br>Scaling |                    | Height (V)      | 64**<br>or 39-100% | of the output. *Dimension ranges determined by screen                                           |
| Output     |                   |                    | Start X         | 0- **              | settings. **Offset ranges                                                                       |
| Settings   |                   | Output<br>Window   | Start Y         | 0- **              | determined by dimensions.                                                                       |
| (cont.)    |                   | Williadw           | Otal i          | Pixel              | Sets units to pixels                                                                            |
|            |                   |                    | Units           | Percentage         | Sets units to percentage                                                                        |
|            |                   |                    | Cooling         | Custom             | Scaling may not maintain ratio                                                                  |
|            |                   |                    | Scaling<br>Mode | Equal Ratio        | Scaling maintains original ratio                                                                |
|            |                   | Start X            | *               | Equal Ratio        | Sets the image offset.                                                                          |
|            | Image Offset      |                    |                 | <del></del>        | *Ranges determined by                                                                           |
|            | <b>g</b> :        | Start Y            | *               | · <b>-</b> *       | screen settings.                                                                                |
|            | Apply to all      |                    | Disable         |                    | Enables or disables Apply to                                                                    |
|            | Apply to all      |                    | Enable          |                    | all                                                                                             |
|            |                   | PIP                |                 | able<br>able       | Enables or disables Picture<br>In Picture                                                       |
|            |                   |                    | CUSTOM          |                    | Custom layout                                                                                   |
|            |                   | LAYOUT             | L+T             |                    | Left and top layout                                                                             |
|            |                   |                    | L+B             |                    | Left and bottom layout                                                                          |
|            |                   |                    | R+T             |                    | Right and top layout                                                                            |
|            |                   |                    | R.              | +B                 | Right and bottom layout                                                                         |
|            |                   |                    | CE              | NT                 | Center layout                                                                                   |
|            |                   |                    | T+B             |                    | Top and bottom layout                                                                           |
|            |                   |                    | HDMI            |                    | Selects main input source                                                                       |
|            |                   |                    | DVI             |                    |                                                                                                 |
|            |                   |                    | VGA2            |                    |                                                                                                 |
|            |                   |                    | VGA3            |                    |                                                                                                 |
|            |                   | Main Source        | CVBS1           |                    | (Disabled when PIP<br>enabled).                                                                 |
| Advanced   | PIP               |                    | CVBS2           |                    | eriabled).                                                                                      |
| Settings   |                   |                    | DP              |                    |                                                                                                 |
|            |                   |                    | VG              | 6A1                | 1                                                                                               |
|            |                   |                    | HDMI            |                    |                                                                                                 |
|            |                   |                    | D               | VI                 | 1                                                                                               |
|            |                   |                    | VG              | GA2                | Selects PIP input source (main and PIP input sources                                            |
|            |                   |                    | VG              | GA3                | cannot both be digital or                                                                       |
|            |                   | PIP Source         | CV              | BS1                | analog. One must be digital                                                                     |
|            |                   |                    |                 | BS2                | [HDMI, DVI, or DP], the other                                                                   |
|            |                   |                    |                 | )P                 | analog [VGA or CVBS].)                                                                          |
|            |                   |                    | VGA1            |                    | -                                                                                               |
|            |                   | Width (H)          | 64*             |                    | Sets dimensions and offset of                                                                   |
|            |                   | Height (V)         | 64- *           |                    | the PIP. *Dimension ranges determined by screen size. **Offset ranges determined by dimensions. |
|            |                   | Start: X           | 0- **           |                    |                                                                                                 |
|            |                   | Start: Y           | 0               |                    |                                                                                                 |
|            |                   | Gtart. I           | by dimension    |                    | by difficitions.                                                                                |

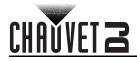

| Main Level           |             | Programm                | Description    |                               |                                                                                      |
|----------------------|-------------|-------------------------|----------------|-------------------------------|--------------------------------------------------------------------------------------|
|                      |             |                         | PIP Crop       | Disable<br>Enable             | Enables or disables PIP cropping                                                     |
|                      |             | PIP Crop                | Width (H)      | 64 *                          | Sets the crop dimensions and                                                         |
|                      | PIP         | Settings                | Height (V)     | 48 *                          | offset of the PIP. *Dimension                                                        |
|                      | (cont.)     |                         | Start X        | 0**                           | ranges determined by Input<br>Settings. **Offset ranges                              |
|                      |             |                         | Start Y        | 0**                           | determined by crop dimensions                                                        |
|                      |             | Transparency 0-         |                | -15                           | Sets the PIP transparency                                                            |
|                      |             |                         | Window Swap    | )                             | Swaps Main and PIP sources                                                           |
|                      | Bodundonov  | Primary                 |                |                               | Sets this driver as primary                                                          |
|                      | Redundancy  |                         | Backup         |                               | Sets this driver as backup                                                           |
|                      | Manning     |                         | Disable        |                               | Enables or disables Manning                                                          |
|                      | Mapping     |                         | Enable         |                               | Enables or disables Mapping                                                          |
|                      |             | ,                       | VGA Auto ADJ   | J                             | Auto-adjusts VGA input                                                               |
|                      |             | Α                       | ADC Calibratio | n                             | Calibrates ADC                                                                       |
|                      | Advanced    | Vidoo                   | Sync           | Disable                       | Enables or disables video                                                            |
|                      | Attr        | Video                   | Sylic.         | Enable                        | synchronization                                                                      |
|                      |             | Go Homepage (s) 30–3600 |                | 30–3600                       | Sets number of seconds<br>display is inactive before<br>returning to the Home Screer |
|                      | Presettings | Presetting 1–10 Save    |                | Saves the current settings    |                                                                                      |
|                      |             |                         |                | Loads the selected presetting |                                                                                      |
| Advanced<br>Settings |             | Delete                  |                |                               | Deletes the selected presetting                                                      |
| (cont.)              |             | Normal                  |                |                               | Video output                                                                         |
| ,                    |             |                         | Black out      |                               | Blacks out the output                                                                |
|                      |             |                         | Freeze         |                               | Freezes the output                                                                   |
|                      |             | Test Pattern            | R G            | B W                           | Selects a test pattern                                                               |
|                      |             | Display                 | Contrast       | 0–100%                        | Adjusts the contrast of the output                                                   |
|                      |             |                         | Saturation     | 0–100%                        | Adjusts the saturation of the output                                                 |
|                      | Control     |                         | Sharpness      | 0–24                          | Adjusts the sharpness of the output                                                  |
|                      |             | _                       | Hue            | -180–180                      | Adjusts the hue of the output                                                        |
|                      |             | lmage<br>quality        | Color          | Custom                        | Custom color temperature                                                             |
|                      |             |                         | Temperature    | 4000–9500K                    | •                                                                                    |
|                      |             |                         | Red            | 0–255                         | Adjusts the red level                                                                |
|                      |             |                         | Green          | 0-255                         | Adjusts the green level                                                              |
|                      |             | Gam                     | Blue           | 0-255                         | Adjusts the blue level                                                               |
|                      |             |                         | Gamma          | 1.0-4.0                       | Adjusts the gamma                                                                    |
|                      |             |                         | Reset          | No                            | Keep current settings                                                                |
|                      |             |                         |                | Yes                           | Reset image quality settings                                                         |

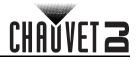

| Main Level          |                  | Programm             | ing Levels             |         | Description                             |
|---------------------|------------------|----------------------|------------------------|---------|-----------------------------------------|
|                     |                  |                      | 0                      | ff      | No switching effect                     |
|                     |                  |                      | С                      | ut      | Cut effect                              |
|                     |                  |                      | Fade                   |         | Fade effect                             |
|                     | Display          | Switching            | Shrink Center          |         | First source shrinks to center          |
|                     | Control          | Effect               | Shrink Left Top        |         | First source shrinks to top left        |
|                     | (cont.)          |                      | Zoom Center            |         | Second source zooms from center         |
|                     |                  |                      | Zoom Left Top          |         | Second source zooms from top left       |
|                     |                  | Fade Time (s)        |                        | -3      | Sets the fade time                      |
|                     |                  | Backup               | Disable                |         | Enable or disable video                 |
|                     |                  | Баскар               | Ena                    | able    | source backups                          |
|                     |                  |                      |                        | DVI     |                                         |
|                     |                  |                      |                        | VGA3    |                                         |
|                     |                  | Backup 1             | HDMI ⇒                 | CVBS2   | Sets backup video source to             |
|                     |                  | Zuonap .             | ,                      | DP      | НОМІ                                    |
|                     |                  |                      |                        | VGA1    |                                         |
|                     |                  |                      |                        | NULL    |                                         |
|                     |                  |                      | VGA2 ⇔                 | DVI     |                                         |
|                     | Inputs<br>Backup | Backup 2             |                        | VGA3    |                                         |
|                     |                  |                      |                        | CVBS2   | Sets backup video source to             |
|                     |                  |                      |                        | DP      | VGA2                                    |
|                     |                  |                      |                        | VGA1    |                                         |
| Advanced            |                  |                      |                        | NULL    |                                         |
| Settings<br>(cont.) |                  | Backup 3             | OVDO4                  | DVI     |                                         |
| (COIII.)            |                  |                      |                        | VGA3    |                                         |
|                     |                  |                      |                        | CVBS2   | Sets backup video source to             |
|                     |                  |                      | CVBS1 ⇒                | DP      | CVBS1                                   |
|                     |                  |                      |                        | VGA1    |                                         |
|                     |                  |                      |                        | NULL    |                                         |
|                     |                  |                      | DVI ⇒                  | DVI*    |                                         |
|                     |                  |                      | VGA3 ⇒                 | VGA3*   |                                         |
|                     |                  | Custom               | CVBS2 ⇒                | CVBS2*  | Sets video source to be                 |
|                     |                  | Backup               | DP ⇒                   | DP*     | backed up, then the backup video source |
|                     |                  |                      | VGA1 ⇒                 | VGA1*   | video source                            |
|                     |                  |                      |                        | NULL    |                                         |
|                     |                  |                      | 1024x768               |         |                                         |
|                     |                  |                      |                        | x1024   |                                         |
|                     |                  |                      |                        | x768    |                                         |
|                     |                  | Preset               |                        | x900    | Selects a preset resolution             |
|                     |                  | Resolution           |                        | k1080   | , , , , , , , , , , , , , , , , , , ,   |
|                     | Output           |                      |                        | k1200   |                                         |
|                     | Resolution       |                      |                        | x640    |                                         |
|                     |                  |                      | Width (H)              | 800- *  | Sets custom pixel width                 |
|                     |                  | Custom<br>Resolution | Height (V)             | 600- *  | Sets custom pixel height                |
|                     |                  |                      | Custom<br>Refresh Rate | 24–60Hz | Sets custom refresh rate                |
|                     |                  |                      |                        | ply     | Applies custom resolution               |
|                     | l                | 1                    | , .p                   | i- J    | 11                                      |

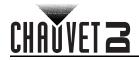

| Main Level           |          | Programm           | ing Levels                       | Description                                             |  |
|----------------------|----------|--------------------|----------------------------------|---------------------------------------------------------|--|
|                      | Cabinet  | Load RCFG<br>Files |                                  | Sends selected pre-loaded file to the connected panels  |  |
| Advanced<br>Settings | Settings | Save to RV<br>Card | No                               | Permanently saves uploaded firmware to connected panels |  |
| (cont.)              | OLED B   |                    | Yes<br>6–15                      | · ·                                                     |  |
|                      |          | rightness          | V                                | Sets display brightness                                 |  |
|                      | HW V     | ersion             | Current firmware version         |                                                         |  |
| Factory              |          | N                  | 0                                | Resets the product to factory                           |  |
| Reset                |          | Ye                 | es                               | settings                                                |  |
|                      | Communic | cation Mode        | USB connection takes priority    |                                                         |  |
|                      | Communic | Cation Mode        | LAN Preferred                    | Ethernet connection takes priority                      |  |
| Communi-             | Network  | Config IPV4        | Manually                         | Set IP address manually                                 |  |
| cation               |          | Coming ir V4       | Auto                             | IP address will be assigned                             |  |
| Settings             |          | IP Address         | 1-223.0-255.0-255.0-255          | Sets IP address                                         |  |
|                      | Settings | Subnet Mask        | 0-255.0-255.0-255.0-255          | Sets Subnet Mask                                        |  |
|                      |          | Reset              | No                               | Resets network settings                                 |  |
|                      |          | Keset              | Yes                              | Tresets Hetwork settings                                |  |
|                      |          | Zhōn               | Sets display language to Chinese |                                                         |  |
|                      |          | Eng                | Sets language to English         |                                                         |  |
| Language             |          | Phās'              | Sets language to Thai            |                                                         |  |
|                      |          | Русс               | ский                             | Sets language to Russian                                |  |
|                      |          | Deu                | Sets language to German          |                                                         |  |

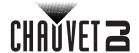

# **Operating Settings Configuration Home Screen**

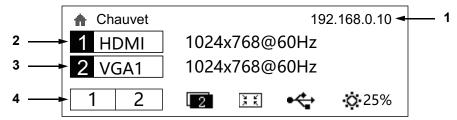

The Vivid Drive 28N has a home screen that shows the current IP address, input sources, resolutions, refresh rates, and other operating settings. To see the home screen, press **<ESC>** repeatedly. To access the main menu from the Home Screen, press the **<MENU>** knob.

- 1. Shows the IP address of the product.
- Shows the main input source, the main output resolution, and refresh rate.
   Shows the PIP (Picture In Picture) input source, the PIP resolution, and refresh rate.
   Shows the status of the product, with the following icons:

| Icon         | Meaning                     | Icon        | Meaning                          |
|--------------|-----------------------------|-------------|----------------------------------|
| 1 2          | Shows active LED OUT ports  |             | Scaling disabled                 |
| 1            | Picture In Picture disabled | <del></del> | No control interface is detected |
| 2            | Picture In Picture enabled  | *           | USB control is active            |
| 9 K<br>2 K   | Scale down mode             |             | Ethernet control is active       |
| F, 78<br>E 9 | Scale up mode               | 0.25%       | Current output brightness        |

# **Brightness**

The brightness setting controls the total output level of the connected video panels.

- 1. Press the **<MENU>** knob to access the menu.
- 2. Turn the <MENU> knob until Brightness is selected.
- 3. Press the <MENU> knob.
- 4. Turn the <MENU> knob clockwise or counter-clockwise to increase or decrease the brightness, from 0-100%.
- 5. Press the **<MENU>** knob.

#### **Screen Settings**

The Screen Settings control the size of the connected video panel assembly, the ratio of panels to output port, and the direction of the data flow. The number of video panels connected to port 2 must be less than or equal to the number connected to port 1.

To access the Screen Settings menu, press <SCREEN>, or:

- 1. Press the **<MENU>** knob to access the menu.
- 2. Turn the <MENU> knob until Screen Settings is selected.
- 3. Press the **<MENU>** knob.

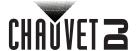

#### **Cabinet Row Quantity**

This setting defines the number of rows of panels (height) connected to the Vivid Drive 28N.

- 1. Access the **Screen Settings** menu.
- 2. Turn the <MENU> knob until Cabinet Row Qty is selected.
- 3. Press the <MENU> knob.
- 4. Turn the **<MENU>** knob clockwise or counter-clockwise to increase or decrease the number of rows, from **1–34**. (The highest number that can be selected is determined by the Column Quantity and the firmware of the connected panels. See the <u>Cabinet Quantity Charts</u>.)
- 5. Press the **<MENU>** knob.

#### **Cabinet Column Quantity**

This setting defines the number of columns of panels (width) connected to the Vivid Drive 28N.

- 1. Access the **Screen Settings** menu.
- 2. Turn the <MENU> knob until Cabinet Column Qty is selected.
- 3. Press the **<MENU>** knob.
- 4. Turn the **<MENU>** knob clockwise or counter-clockwise to increase or decrease the number of columns, from **1–36**. (The highest number that can be selected is determined by the Row Quantity and the firmware of the connected panels. See the <u>Cabinet Quantity Charts</u>.)
- 5. Press the **<MENU>** knob.

#### **Port 1 Cabinet Quantity**

This setting defines the number of panels connected to output port 1 on the Vivid Drive 28N.

- 1. Access the **Screen Settings** menu.
- 2. Turn the <MENU> knob until Port1 Cabinet Qty is selected.
- 3. Press the **<MENU>** knob.
- 4. Turn the **<MENU>** knob clockwise or counter-clockwise to increase or decrease the number of panels, from **1–115**. (The number range that can be selected is determined by the Row and Column Quantities and the firmware of the connected panels. See the <u>Cabinet Quantity Charts</u>.)
- 5. Press the **<MENU>** knob.

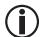

The maximum number of LEDs supported by each Port of the Vivid Drive 28N is 655,360. This amounts to 30 Vivid 4 panels (which are 104x208 pixels) or 60 panels that are 104x104 pixels per Port.

#### **Cabinet Quantity Charts**

#### **Vivid 4 Cabinet Quantity Chart**

The following chart shows the ranges usable for Row, Column, and Port 1 Quantity, assuming CHAUVET Vivid 4 panels are in use. Port 1 values exceeding 30 cannot be used for 104x208 pixel panels such as the Vivid 4. Available values may exceed the recommended values.

| Total | Row | Col. | Port 1 | Total | Row | Col. | Port 1 | Total | Row | Col. | Port 1 |
|-------|-----|------|--------|-------|-----|------|--------|-------|-----|------|--------|
|       | 2   | 30   |        |       | 2   | 18   |        |       | 1   | 18   |        |
|       | 3   | 20   |        |       | 3   | 12   |        | 18    | 2   | 9    | 9–18   |
|       | 4   | 15   |        | 36    | 4   | 9    | 18–30  |       | 3   | 6    |        |
| 60    | 5   | 12   | 30     | 36    | 6   | 6    | 10-30  |       | 6   | 3    |        |
| 80    | 6   | 10   | 30     |       | 9   | 4    |        |       | 9   | 2    |        |
|       | 15  | 4    |        |       | 12  | 3    | †      | 17    | 1   | 17   | 9–17   |
|       | 10  | 6    |        | 35    | 5   | 7    | 18–30  |       | 1   | 16   | 8–16   |
|       | 12  | 5    |        | 33    | 7   | 5    | 10-30  | 16    | 2   | 8    |        |
| 58    | 2   | 29   | 29–30  | 34    | 2   | 17   | 17–30  | 10    | 4   | 4    |        |
| 57    | 3   | 19   | 29-30  | 33    | 3   | 11   | 17–30  |       | 8   | 2    |        |
|       | 2   | 28   |        | 33    | 11  | 3    | 17-30  |       | 1   | 15   | 8–15   |
|       | 4   | 14   |        |       | 2   | 16   |        | 15    | 3   | 5    |        |
| 56    | 7   | 8    | 28–30  | 32    | 4   | 8    | 16–30  | 15    | 5   | 3    |        |
|       | 8   | 7    |        |       | 8   | 4    |        |       | 15  | 1    |        |
|       | 14  | 4    | 1      |       | 1   | 30   |        |       | 1   | 14   |        |
| 55    | 5   | 11   | 28–30  | 30    | 2   | 15   | 15–30  | 14    | 2   | 7    | 7–14   |
| 33    | 11  | 5    | 20-30  |       | 3   | 10   |        |       | 7   | 2    | †      |

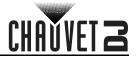

| Total | Row    | Col.    | Port 1 | Total | Row      | Col.     | Port 1 | Total | Row    | Col.   | Port 1 |
|-------|--------|---------|--------|-------|----------|----------|--------|-------|--------|--------|--------|
|       | 2      | 27      |        |       | 5        | 6        |        | 14    | 14     | 1      | 7–14   |
| 54    | 3      | 18      | 27–30  | 30    | 6        | 5        | 15–30  | 13    | 1      | 13     | 7–13   |
| 34    | 6      | 9       | 21-30  | 30    | 10       | 3        | 13–30  | 13    | 13     | 1      | 7-13   |
|       | 9      | 6       |        |       | 15       | 2        |        |       | 1      | 12     |        |
|       | 2      | 26      |        | 29    | 1        | 29       | 15–29  |       | 2      | 6      |        |
| 52    | 4      | 13      | 26–30  |       | 1        | 28       |        | 12    | 3      | 4      | 6–12   |
|       | 13     | 4       |        |       | 2        | 14       |        |       | 4      | 3      | 0 .2   |
| 51    | 3      | 17      | 26–30  | 28    | 4        | 7        | 14–28  |       | 6      | 2      |        |
|       | 2      | 25      |        |       | 7        | 4        |        |       | 12     | 1      |        |
| 50    | 5      | 10      | 25–30  |       | 14       | 2        |        | 11    | 1      | 11     | 6–11   |
|       | 10     | 5       |        |       | 1        | 27       |        |       | 11     | 1      |        |
| 49    | 7      | 7       | 25–30  | 27    | 3        | 9        | 14–27  |       | 1      | 10     |        |
|       | 2      | 24      |        |       | 9        | 3        |        | 10    | 2      | 5      | 5–10   |
|       | 4      | 12      |        |       | 1        | 26       |        |       | 5      | 2      |        |
| 48    | 6      | 8       | 24–30  | 26    | 2        | 13       | 13–26  |       | 10     | 1      |        |
|       | 8      | 6       |        |       | 13       | 2        |        | _     | 1      | 9      |        |
|       | 12     | 4       |        | 25    | 1        | 25       | 13–25  | 9     | 3      | 3      | 5–9    |
| 46    | 2      | 23      | 23–30  |       | 5        | 5        |        |       | 9      | 1      |        |
|       | 3      | 15      | 23–30  | 2 1   | 24       |          |        | 1     | 8      |        |        |
| 45    | 5      | 9       |        |       |          | 12       | -      | 8     | 2      | 4      | 4–8    |
|       | 9      | 5       | _      |       | 3        | 8        |        |       | 4      | 2      |        |
|       | 15     | 3       |        | 24    | 4        | 6        | 12–24  |       | 8      | 1      |        |
|       | 2      | 22      |        |       | 6        | 4        |        | 7     | 1      | 7      | 4–7    |
| 44    | 4      | 11      | 22–30  |       | 8        | 3        |        |       | 7      | 1      |        |
|       | 11     | 4       |        | 00    | 12       | 2        | 40.00  |       | 1      | 6      | 1      |
|       | 2      | 21      |        | 23    | 1        | 23       | 12–23  | 6     | 2      | 3      | 3–6    |
| 40    | 3      | 14      | 04 00  | 00    | 1        | 22       | 44 00  |       | 3      | 2      |        |
| 42    | 6<br>7 | 7       | 21–30  | 22    | 2        | 11       | 11–22  |       | 6      | 1      |        |
|       |        | 6       | 1      |       | 11       | 2        |        | 5     | 1      | 5<br>1 | 3–5    |
|       | 14     | 3<br>20 |        | 21    | 3        | 21<br>7  | 11–21  |       | 5<br>1 |        |        |
|       | 4      |         | 1      | 21    | 7        | 3        | 11-21  | 4     | 2      | 2      | 2–4    |
| 40    |        | 10      | 20 20  |       |          |          |        | 4     | 4      | 1      | 2-4    |
| 40    | 5<br>8 | 8 5     | 20–30  |       | 1 2      | 20<br>10 | -      |       | 1      | 3      |        |
|       | 10     | 4       | 1      | 20    | 4        | 5        | 10–20  | 3     | 3      | 1      | 2–3    |
| -     | 3      | 13      |        | ∠∪    | 5        | 4        | 10-20  |       | 1      | 2      |        |
| 39    | 13     | 3       | 20–30  |       | 10       | 2        |        | 2     | 2      | 1      | 1–2    |
| 38    | 2      | 19      | 19–30  | 19    | 10       | 19       | 10–19  | 1     | 1      | 1      | 1      |
| 30    |        | 13      | 19-30  | פו    | <b>'</b> | 13       | 10-19  | '     | '      | ı      | '      |

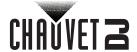

**104x104 Cabinet Quantity Chart**The following chart shows the ranges usable for Row, Column, and Port 1 Quantity, assuming 104x104 pixel panels are in use. Port 1 values exceeding 60 cannot be used for 104x104 pixel panels. Available values may exceed the recommended values.

| Total | Row     | Col.    | Port 1 | Total | Row | Col.     | Port 1 | Total | Row    | Col.   | Port 1   |
|-------|---------|---------|--------|-------|-----|----------|--------|-------|--------|--------|----------|
|       | 4       | 30      |        |       | 4   | 18       |        | 34    | 34     | 1      | 17–34    |
|       | 5       | 24      | _      |       | 6   | 12       |        |       | 1      | 33     |          |
|       | 6       | 20      |        | 72    | 8   | 9        |        | 33    | 3      | 11     | 17–33    |
|       | 8       | 15      |        |       | 9   | 8        | 36–60  | 33    | 11     | 3      | 17-33    |
| 120   | 10      | 12      | 60     |       | 12  | 6        |        |       | 33     | 1      |          |
| 120   | 12      | 10      | - 00   |       | 18  | 4        |        |       | 1      | 32     |          |
|       | 15      | 8       |        |       | 24  | 3        |        |       | 2      | 16     |          |
|       | 20      | 6       |        |       | 2   | 35       |        | 32    | 4      | 8      | 16–32    |
|       | 24      | 5       |        |       | 5   | 14       |        | 02    | 8      | 4      | 10 02    |
|       | 30      | 4       |        | 70    | 7   | 10       | 35–60  |       | 16     | 2      |          |
| 119   | 7       | 17      | 60     |       | 10  | 7        |        |       | 32     | 1      |          |
|       | 17      | 7       |        |       | 14  | 5        |        | 31    | 1      | 31     | 16–31    |
| 117   | 9       | 13      | 59-60  | 69    | 3   | 23       | 35–60  |       | 31     | 1      |          |
|       | 13      | 9       |        |       | 23  | 3        |        |       | 1      | 30     | +        |
| 116   | 4       | 29      | 58-60  |       | 2   | 34       | _      |       | 2      | 15     | 1        |
|       | 29      | 4       |        | 68    | 4   | 17       | 34–60  |       | 3      | 10     | 1        |
| 115   | 5       | 23      | 58-60  |       | 17  | 4        |        | 30    | 5<br>6 | 6<br>5 | 15–30    |
|       | 23<br>6 | 5<br>19 |        |       | 34  | 2        |        |       | 10     | 3      | <u> </u> |
| 114   | 19      | 6       | 57–60  |       | 3   | 33<br>22 | 1      |       | 15     | 2      | 1        |
|       | 4       | 28      |        |       | 6   | 11       | +      |       | 30     | 1      |          |
|       | 7       | 16      |        | 66    | 11  | 6        | 33–60  |       | 1      | 29     |          |
|       | 8       | 14      |        |       | 22  | 3        | _      | 29    | 29     | 1      | 15–29    |
| 112   | 14      | 8       | 56–60  |       | 33  | 2        | +      |       | 1      | 28     |          |
|       | 16      | 7       | _      |       | 5   | 13       |        |       | 2      | 14     |          |
|       | 28      | 4       | _      | 65    | 13  | 5        | 33–60  |       | 4      | 7      |          |
| -     | 5       | 22      |        |       | 2   | 32       |        | 28    | 7      | 4      | 14–28    |
|       | 10      | 11      | _      |       | 4   | 16       | 1      |       | 14     | 2      |          |
| 110   | 11      | 10      | 55–60  | 64    | 8   | 8        | 32–60  |       | 28     | 1      |          |
|       | 22      | 5       |        |       | 16  | 4        | +      |       | 1      | 27     |          |
|       | 3       | 36      |        |       | 32  | 2        | 1      | 07    | 3      | 9      | 44.07    |
|       | 4       | 27      | _      |       | 3   | 21       |        | 27    | 9      | 3      | 14–27    |
|       | 6       | 18      |        | 63    | 7   | 9        | 32–60  |       | 27     | 1      | 1        |
| 108   | 9       | 12      | 54–60  | 63    | 9   | 7        | 32-60  |       | 1      | 26     |          |
|       | 12      | 9       |        |       | 21  | 3        |        | 26    | 2      | 13     | 13–26    |
|       | 18      | 6       |        | 62    | 2   | 31       | 31–60  | 20    | 13     | 2      | 13-20    |
|       | 27      | 4       |        | 62    | 31  | 2        | 31-00  |       | 26     | 1      |          |
|       | 3       | 35      |        |       | 2   | 30       |        |       | 1      | 25     |          |
|       | 5       | 21      |        |       | 3   | 20       |        | 25    | 5      | 5      | 13–25    |
| 105   | 7       | 15      | 53–60  | 60    | 4   | 15       | 30–60  | 30–60 | 25     | 1      |          |
|       | 15      | 7       |        |       | 5   | 12       |        | 24    | 1      | 24     | 12–24    |
|       | 21      | 5       |        |       | 6   | 10       |        |       | 2      | 12     |          |

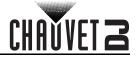

| Total | Row | Col. | Port 1        | Total    | Row | Col. | Port 1 | Total | Row | Col. | Port 1 |
|-------|-----|------|---------------|----------|-----|------|--------|-------|-----|------|--------|
|       | 4   | 26   |               |          | 10  | 6    |        |       | 3   | 8    |        |
| 104   | 8   | 13   | 52–60         |          | 12  | 5    |        |       | 4   | 6    | 1      |
| 104   | 13  | 8    | 32-60         | 60       | 15  | 4    | 30–60  | 24    | 6   | 4    | 12–24  |
|       | 26  | 4    |               |          | 20  | 3    |        | 24    | 8   | 3    | 12-24  |
|       | 3   | 34   |               |          | 30  | 2    |        |       | 12  | 2    |        |
| 102   | 6   | 17   | 51–60         | 58       | 2   | 29   | 29–58  |       | 24  | 1    |        |
| 102   | 17  | 6    | 31-00         | 30       | 29  | 2    | 29-30  | 23    | 1   | 23   | 12–23  |
|       | 34  | 3    |               | 57       | 3   | 19   | 29–57  | 23    | 23  | 1    | 12-23  |
|       | 4   | 25   |               | 31       | 19  | 3    | 29-31  |       | 1   | 22   |        |
|       | 5   | 20   |               |          | 2   | 28   |        | 22    | 2   | 11   | 11–22  |
| 100   | 10  | 10   | 50–60         |          | 4   | 14   |        |       | 11  | 2    | 11-22  |
|       | 20  | 5    |               | 56       | 7   | 8    | 28–56  |       | 22  | 1    |        |
|       | 25  | 4    |               | 30       | 8   | 7    | 20-30  |       | 1   | 21   |        |
|       | 3   | 33   |               |          | 14  | 4    |        | 21    | 3   | 7    | 11–21  |
| 99    | 9   | 11   | 50-60         |          | 28  | 2    |        |       | 7   | 3    | 11-21  |
| 33    | 11  | 9    | 30-00         | 55       | 5   | 11   | 28-55  |       | 21  | 1    |        |
|       | 33  | 3    |               | 33       | 11  | 5    | 20-33  |       | 1   | 20   |        |
| 98    | 7   | 14   | 49–60         |          | 2   | 27   |        |       | 2   | 10   |        |
| 30    | 14  | 7    | <b>43</b> –00 |          | 3   | 18   |        | 20    | 4   | 5    | 10–20  |
|       | 3   | 32   |               | 54       | 6   | 9    | 27–54  |       | 5   | 4    |        |
|       | 4   | 24   | 48–60         | 34       | 9   | 6    | 21-34  |       | 10  | 2    |        |
|       | 6   | 16   |               |          | 18  | 3    |        |       | 20  | 1    |        |
| 96    | 8   | 12   |               |          | 27  | 2    |        | 19    | 1   | 19   | 10–19  |
|       | 12  | 8    | 10 00         |          | 2   | 26   |        |       | 19  | 1    | 10 15  |
|       | 16  | 6    |               | 52       | 4   | 13   | 26–52  |       | 1   | 18   |        |
|       | 24  | 4    |               | 02       | 13  | 4    |        |       | 2   | 9    |        |
|       | 32  | 3    |               |          | 26  | 2    |        | 18    | 3   | 6    | 9–18   |
| 95    | 5   | 19   | 48–60         | 51       | 3   | 17   | 26–51  |       | 6   | 3    |        |
|       | 19  | 5    | .6 66         | <u> </u> | 17  | 3    |        |       | 9   | 2    | ]      |
| 93    | 3   | 31   | 47–60         |          | 2   | 25   |        |       | 18  | 1    |        |
|       | 31  | 3    |               | 50       | 5   | 10   | 25–50  | 17    | 1   | 17   | 9–17   |
| 92    | 4   | 23   | 46–60         |          | 10  | 5    |        |       | 17  | 1    |        |
|       | 23  | 4    |               |          | 25  | 2    |        |       | 1   | 16   |        |
| 91    | 7   | 13   | 46–60         | 49       | 7   | 7    | 25–49  |       | 2   | 8    |        |
|       | 13  | 7    |               |          | 2   | 24   | _      | 16    | 4   | 4    | 8–16   |
|       | 3   | 30   | _             |          | 3   | 16   | _      |       | 8   | 2    | 1      |
|       | 5   | 18   | _             |          | 4   | 12   | _      |       | 16  | 1    |        |
|       | 6   | 15   |               | 48       | 6   | 8    | 24–48  |       | 1   | 15   | 1      |
| 90    | 9   | 10   | 45–60         |          | 8   | 6    |        | 15    | 3   | 5    | 8–15   |
|       | 10  | 9    | .5 50         |          | 12  | 4    | _      |       | 5   | 3    | 1      |
|       | 15  | 6    |               |          | 16  | 3    | 1      |       | 15  | 1    |        |
|       | 18  | 5    |               |          | 24  | 2    |        |       | 1   | 14   | 1      |
|       | 30  | 3    |               | 46       | 2   | 23   | 23–46  | 14    | 2   | 7    | 7–14   |
| 88    | 4   | 22   | 44-60         |          | 23  | 2    |        |       | 7   | 2    |        |
|       | 8   | 11   |               | 45       | 3   | 15   | 23–45  |       | 14  | 1    |        |

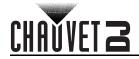

| Total | Row | Col. | Port 1   | Total                    | Row | Col.  | Port 1 | Total | Row | Col. | Port 1    |
|-------|-----|------|----------|--------------------------|-----|-------|--------|-------|-----|------|-----------|
| 88    | 11  | 8    | 44–60    |                          | 5   | 9     |        | 13    | 1   | 13   | 7–13      |
| 00    | 22  | 4    | 44-00    | 45                       | 9   | 5     | 23–45  | 13    | 13  | 1    | 7-13      |
| 87    | 3   | 29   | 44–60    |                          | 15  | 3     | 1      |       | 1   | 12   |           |
| 01    | 29  | 3    | 44-00    |                          | 2   | 22    |        |       | 2   | 6    |           |
| 85    | 5   | 17   | 43–60    | 44                       | 4   | 11    | 22–44  | 12    | 3   | 4    | 6–12      |
| 03    | 17  | 5    | 75-00    | 77                       | 11  | 4     |        | 12    | 4   | 3    | 0-12      |
|       | 3   | 28   |          |                          | 22  | 2     |        |       | 6   | 2    |           |
|       | 4   | 21   |          |                          | 2   | 21    |        |       | 12  | 1    |           |
|       | 6   | 14   |          |                          | 3   | 14    |        | 11    | 1   | 11   | 6–11      |
| 84    | 7   | 12   | 42–60    | 42                       | 6   | 7     | 21–42  | ''    | 11  | 1    | 0-11      |
| 04    | 12  | 7    | 42-00    | 72                       | 7   | 6     |        |       | 1   | 10   |           |
|       | 14  | 6    |          |                          | 14  | 3     |        | 10    | 2   | 5    | 5–10      |
|       | 21  | 4    |          |                          | 21  | 2     |        | 10    | 5   | 2    | 3-10      |
|       | 28  | 3    |          |                          | 2   | 20    |        |       | 10  | 1    |           |
|       | 3   | 27   |          | 41-60 40 5 8 20-40 20-40 | 4   | 10    |        |       | 1   | 9    |           |
| 81    | 9   | 9    | 41–60    |                          | 5   | 8     | 20_40  | 9     | 3   | 3    | 5–9       |
|       | 27  | 3    |          |                          |     | 9     | 1      |       |     |      |           |
|       | 4   | 20   |          |                          | 10  | 4     |        |       | 1   | 8    |           |
|       | 5   | 16   |          |                          | 20  | 2     |        | 8     | 2   | 4    | 4–8       |
| 80    | 8   | 10   | 40–60 39 | 13                       | 3   | 20–39 |        | 4     | 2   | _    |           |
| 00    | 10  | 8    |          | 00                       | 3   | 13    | 20-00  |       | 8   | 1    |           |
|       | 16  | 5    |          | 2                        | 19  | 19–38 | 7      | 1     | 7   | 4–7  |           |
|       | 20  | 4    |          | 30                       | 19  | 2     | 13-00  | '     | 7   | 1    | <b></b> / |
|       | 3   | 26   |          |                          | 1   | 36    |        |       | 1   | 6    |           |
| 78    | 6   | 13   | 39–60    |                          | 2   | 18    |        | 6     | 2   | 3    | 3–6       |
| 70    | 13  | 6    | 39-00    |                          | 3   | 12    |        | 0     | 3   | 2    | 3-0       |
|       | 26  | 3    |          | 36                       | 4   | 9     | 18–36  |       | 6   | 1    |           |
| 77    | 7   | 11   | 39–60    | 30                       | 6   | 6     | 10-30  | 5     | 1   | 5    | 3–5       |
| "     | 11  | 7    | 39-00    |                          | 9   | 4     |        | 3     | 5   | 1    | 3–3       |
| 76    | 4   | 19   | 38–60    |                          | 12  | 3     |        |       | 1   | 4    |           |
| 70    | 19  | 4    | 30-00    |                          | 18  | 2     |        | 4     | 2   | 2    | 2–4       |
|       | 3   | 25   |          |                          | 1   | 35    |        |       | 4   | 1    |           |
| 75    | 5   | 15   | 38–60    | 35                       | 5   | 7     | 18–35  | 3     | 1   | 3    | 2–3       |
| 13    | 15  | 5    | 30-00    |                          | 7   | 5     |        | 3     | 3   | 1    | <u> </u>  |
|       | 25  | 3    |          |                          | 1   | 34    |        | 2     | 1   | 2    | 1–2       |
| 72    | 2   | 36   | 36–60    | 34                       | 2   | 17    | 17–34  | _     | 2   | 1    |           |
| 1 4   | 3   | 24   | 30-00    | #                        | 17  | 2     | 1      | 1     | 1   | 1    | 1         |

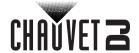

#### **Data Flow**

This setting addresses the panels in the connected assembly for both ports by selecting a starting point and a direction of flow, as seen from the front of the assembly.

- 1. Access the **Screen Settings** menu.
- 2. Turn the <MENU> knob until Data Flow(Front View) is selected.
- 3. Press the **<MENU>** knob.
- 4. Turn the **<MENU>** knob clockwise or counter-clockwise to select from the following options:

| Icon    | Meaning                                                                                                |
|---------|----------------------------------------------------------------------------------------------------|
|         | Starts at top left, goes all the way right, down by one, all the way left, down by one, and repeats.   |
| ¥∏      | Starts at top left, goes all the way down, right by one, all the way up, right by one, and repeats.    |
| <u></u> | Starts at top right, goes all the way left, down by one, all the way right, down by one, and repeats.  |
| П÷      | Starts at top right, goes all the way down, left by one, all the way up, left by one, and repeats.     |
| <u></u> | Starts at bottom left, goes all the way right, up by one, all the way left, up by one, and repeats.    |
|         | Starts at bottom left, goes all the way up, right by one, all the way down, right by one, and repeats. |
| 7       | Starts at bottom right, goes all the way left, up by one, all the way right, up by one, and repeats.   |
|         | Starts at bottom right, goes all the way up, left by one, all the way down, left by one, and repeats.  |

5. Press the **<MENU>** knob.

The number of panels connected to port 2 may only be equal to or less than the number set to port 1.

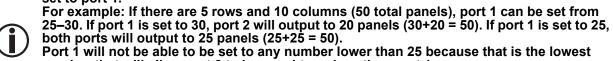

number that will allow port 2 to be equal to or less than port 1.

These numbers assume the default settings are available, and not overridden by the

These numbers assume the default settings are available, and not overridden by the firmware of connected panels.

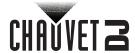

#### **Example Configuration**

The following demonstrates how to set the Screen Settings for a video panel configuration with a Vivid Drive 28N and 56 Vivid 4 video panels.

- 1. Set the Cabinet Row Quantity to 4.
- 2. Set the Cabinet Column Quantity to 14.
- 3. Set the Port 1 Cabinet Quantity to 28. This will allow both ports to output to 2 complete rows.
- 4. Set the <u>Data Flow</u> to the icon below, which will start at the top left, go all the way to the right, down by one, all the way to the left, and down by one before repeating.

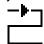

5. Connect the panels as in the diagram below:

# As Viewed From the Back

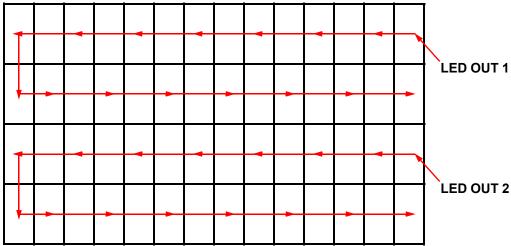

## **Input Settings**

The Input Settings allow a custom resolution and refresh rate to be selected, or a pre-defined resolution. To access the Input Settings menu:

- 1. Press the **<MENU>** knob to access the menu.
- 2. Turn the <MENU> knob until Input Settings is selected.
- 3. Press the **<MENU>** knob.

#### **Preset Resolution**

This option selects from one of 8 pre-defined resolutions for the input.

- 1. Access the **Input Settings** menu.
- 2. Turn the <MENU> knob until Preset Resolution is selected.
- 3. Press the **<MENU>** knob.
- Turn the <MENU> knob to select a resolutions setting, from 1024x768, 1280x1024, 1366x768, 1440x900, 1600x1200, 1920x1080, 1920x1200, or 2048x640.
- 5. Press the **<MENU>** knob.

#### **Custom Resolution**

This option defines a custom resolution and refresh rate for the input. To make changes in this menu permanent, **Apply** must be selected in the Custom Resolution menu. To access the Custom Resolution menu:

- 1. Access the **Input Settings** menu.
- Turn the <MENU> knob until Custom Resolution is selected.
- Press the <MENU> knob.

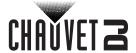

#### **Custom Resolution Width**

This setting defines the input's width in pixels.

- 1. Access the **Custom Resolution** menu.
- 2. Turn the <MENU> knob until Width (H) is selected.
- Press the <MENU> knob.
- 4. Turn the <MENU> knob clockwise or counterclockwise to increase or decrease the width, from **800–3840** (This range is determined by the Screen Settings).
- 5. Press the **<MENU>** knob.
- 6. Press **<ESC>** to return to the previous menu level.

#### **Custom Resolution Height**

This setting defines the input's height in pixels.

- Access the Custom Resolution menu.
- Turn the <MENU> knob until Height (V) is selected.
- Press the <MENU> knob.
- 4. Turn the <MENU> knob clockwise or counterclockwise to increase or decrease the height, from 600-1920 (This range is determined by the Screen Settings).
- 5. Press the **<MENU>** knob.
- 6. Press **<ESC>** to return to the previous menu level.

#### **Custom Refresh Rate**

This setting defines the rate at which the input refreshes itself.

- Access the Custom Resolution menu.
- Turn the <MENU> knob until Custom Refresh Rate is selected.
- 3. Press the **<MENU>** knob.
- 4. Turn the <MENU> knob clockwise or counterclockwise to select a refresh rate, from 60Hz. **59.94Hz**, **50Hz**, or **30Hz**.
- 5. Press the **<MENU>** knob.
- 6. Press **<ESC>** to return to the previous menu level.

To make custom Input Settings permanent (until they are changed), Apply must be selected.

From the **Custom Resolution** menu.

- 1. Turn the **<MENU>** knob until **Apply** is selected.
- 2. Press the **<MENU>** knob.

#### **Output Settings**

The Output Settings determine the area and offset of the video output. To access the Output Settings menu, press **<OUTPUT/1>** or do the following:

- 1. Press the **<MENU>** knob to access the menu.
- Turn the <MENU> knob until Output Settings is selected.
- 3. Press the **<MENU>** knob.

#### Scaling

Enabling Scaling allows the video output to be fitted more specifically to the size of the connected panel assembly. This also allows options such as Auto Fit to be enabled.

- 1. Access the Output Settings menu.
- Turn the <MENU> knob until Scaling is selected.
   Press the <MENU> knob.
- 4. Turn the <MENU> knob clockwise or counterclockwise to select Disable or Enable.
- 5. Press the **<MENU>** knob.
- 6. Press **<ESC>** to return to the previous menu level.

#### Auto Fit

The Auto Fit function automatically fits the video output to the connected panel assembly, based on the Screen Settings and Input Settings. To enable or disable Auto Fit:

- 1. Access the Output Settings menu.
- 2. Turn the <MENU> knob until Auto Fit is selected.
- Press the <MENU> knob.
- 4. Turn the **<MENU>** knob clockwise or counterclockwise to select **Disable** or **Enable**.
- 5. Press the **<MENU>** knob.
- 6. Press **<ESC>** to return to the previous menu level.

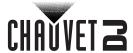

#### **Custom Scaling**

The Custom Scaling settings determine the dimensions and offset for the section of the input to be displayed, and the dimensions and offset for the output to the connected panel assembly. To access the Custom Scaling menu:

- Access the <u>Output Settings</u> menu.
- 2. Set Scaling to Enable.
- 3. Set Auto Fit to Disable.
- 4. Turn the <MENU> knob until Auto Fit is selected.
- 5. Press the **<MENU>** knob.

#### **Input Capture**

The Input Capture settings define what area and where in the video input to capture for output to the connected panel assembly. To access the Input capture menu:

- 1. Access the Custom Scaling menu.
- 2. Turn the <MENU> knob until Input Capture is selected.
- 3. Press the **<MENU>** knob.

#### **Input Source**

The Input Source is set by 8 buttons on the front panel of the Vivid Drive 28N. Press the button of the desired input twice to set it as the Input Source. To set the Input Source through the menu, see <a href="Mainton">Mainton</a> Source under <a href="Picture In Picture">Picture In Picture</a> in the <a href="Advanced Settings">Advanced Settings</a>.

#### **Input Capture Width**

The Input Capture Width defines the width in pixels to be captured from the selected video source.

- 1. Access the **Input Capture** menu.
- 2. Turn the <MENU> knob until Width (H) is selected.
- 3. Press the **<MENU>** knob.
- 4. Turn the **<MENU>** knob clockwise or counterclockwise to increase or decrease the width, from **64**—\_\_\_ (This range is determined by the <u>Input Settings</u>).
- 5. Press the **<MENU>** knob.

#### **Input Capture Height**

The Input Capture Height defines the height in pixels to be captured from the selected video source.

- 1. Access the **Input Capture** menu.
- Turn the <MENU> knob until Height (V) is selected.
- 3. Press the **<MENU>** knob.
- 4. Turn the **<MENU>** knob clockwise or counterclockwise to increase or decrease the height, from **48–**\_\_\_ (This range is determined by the **Input Settings**).
- 5. Press the **<MENU>** knob.

#### **Input Capture Horizontal Offset**

The Input Capture Horizontal Offset defines how far to the right the video capture will be offset.

- 1. Access the **Input Capture** menu.
- 2. Turn the **<MENU>** knob until **Start X** is selected.
- 3. Press the **<MENU>** knob.
- 4. Turn the **MENU>** knob clockwise or counterclockwise to increase or decrease the offset, from **0**—\_\_\_\_ (This range is determined by the <u>Input Capture Width</u>).
- 5. Press the <MENU> knob.

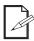

The Input Capture Width must be less than maximum to use this setting. The offset will only be able to be set as much as the difference between the current Input Capture Width and the maximum Input Capture Width. For example: If the maximum Width is 1080, and the current Width is set to 680, the offset can be set from 0–400.

#### **Input Capture Vertical Offset**

The Input Capture Vertical Offset defines how far down the video capture will be offset.

- 1. Access the **Input Capture** menu.
- 2. Turn the <MENU> knob until Start Y is selected.
- 3. Press the **<MENU>** knob.
- 4. Turn the **<MENU>** knob clockwise or counterclockwise to increase or decrease the offset, from **0**—\_\_\_\_ (This range is determined by the <u>Input Capture Height</u>).
- 5. Press the **<MENU>** knob.

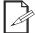

The Input Capture Height must be less than maximum to use this setting. The offset will only be able to be set as much as the difference between the current Input Capture Height and the maximum Input Capture Height. For example: If the maximum Height is 1040, and the current Height is set to 340, the offset can be set from 0–700.

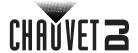

#### **Output Window**

The Output Window settings define the dimensions and offset of the video output, as it will appear on the connected panel assembly. Editing the Output Window settings will shrink or expand the entirety of the video output, and/or move it around on the connected panel assembly. To access the Output Window menu:

- 1. Access the **Custom Scaling** menu.
- 2. Turn the <MENU> knob until Output Window is selected.
- 3. Press the **<MENU>** knob.

#### **Output Window Width**

The Output Window Width defines the width in pixels or percentage to which the video output will be limited.

- 1. Access the **Output Window** menu.
- 2. Turn the **<MENU>** knob until **Width (H)** is selected.
- 3. Press the **<MENU>** knob.
- 4. Turn the **MENU>** knob clockwise or counterclockwise to increase or decrease the width, from **64**—\_\_\_ (Pixels. This range is determined by the <u>Screen Settings</u>.) or **2–100%** (Percentage).
- 5. Press the **<MENU>** knob.

#### **Output Window Height**

The Output Window Height defines the height in pixels or percentage to which the video output will be limited.

- 1. Access the Output Window menu.
- Turn the <MENU> knob until Height (V) is selected.
- 3. Press the **<MENU>** knob.
- Turn the <MENU> knob clockwise or counterclockwise to increase or decrease the height, from 64-\_\_\_ (Pixels. This range is determined by the <u>Screen Settings</u>.) or 39-100% (Percentage).
- Press the <MENU> knob.

#### **Output Window Horizontal Offset**

The Output Window Horizontal Offset defines how far to the right the limited video output will be offset on the connected panel assembly.

- 1. Access the **Output Window** menu.
- 2. Turn the <MENU> knob until Start X is selected.
- 3. Press the **<MENU>** knob.
- 4. Turn the **MENU>** knob clockwise or counterclockwise to increase or decrease the offset, from **0—**\_\_\_\_ (This range is determined by the <u>Output Window Width</u>).
- 5. Press the **<MENU>** knob.

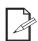

The Output Window Width must be less than maximum to use this setting. The offset will only be able to be set as much as the difference between the current Output Window Width and the maximum Output Window Width. For example: If the maximum Width is 1456, and the current Width is set to 730, the offset can be set from 0–726.

#### **Output Window Vertical Offset**

The Output Window Vertical Offset defines how far down the limited video output will be offset on the connected panel assembly.

- 1. Access the **Output Window** menu.
- 2. Turn the <MENU> knob until Start Y is selected.
- 3. Press the **<MENU>** knob.
- 4. Turn the **<MENU>** knob clockwise or counterclockwise to increase or decrease the offset, from **0**—\_\_\_\_ (This range is determined by the <u>Output Window Height</u>).
- 5. Press the <MENU> knob.

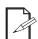

The Output Window Height must be less than maximum to use this setting. The offset will only be able to be set as much as the difference between the current Output Window Height and the maximum Output Window Height. For example: If the maximum Height is 816, and the current Height is set to 610, the offset can be set from 0–206.

#### **Output Window Units**

To set whether the units in the Output Window menu are displayed in pixels or a percentage:

- 1. Access the Output Window menu.
- 2. Turn the **<MENU>** knob until **Units** is selected.
- 3. Press the **<MENU>** knob.
- 4. Turn the **<MENU>** knob to select the desired units, from **Pixel** or **Percentage**.
- 5. Press the **<MENU>** knob.

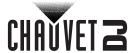

#### **Output Window Scaling Mode**

The Output Window Scaling Mode determines whether the values in the Output Window settings can be edited independently of each other, or if the original ratio will be maintained.

- 1. Access the **Output Window** menu.
- 2. Turn the <MENU> knob until Scaling Mode is selected.
- 3. Press the **<MENU>** knob.
- 4. Turn the **<MENU>** knob to select the desired units, from **Custom** (values can be set independently) or **Equal Ratio** (values will scale with each other to maintain the original ratio).
- 5. Press the **<MENU>** knob.

#### Image Offset

The Image Offset settings allow the video output to be offset without altering the scaling from the input. To access the Image Offset menu:

- 1. Access the Output Settings menu.
- 2. Set Scaling to Disable.
- 3. Turn the **<MENU>** knob until **Image Offset** is selected.
- 4. Press the **<MENU>** knob.

#### **Horizontal Image Offset**

The Horizontal Image Offset defines how far to the right the unscaled video output will be offset on the connected panel assembly.

- 1. Access the **Image Offset** menu.
- 2. Turn the <MENU> knob until Start X is selected.
- 3. Press the **<MENU>** knob.
- 4. Turn the **<MENU>** knob clockwise or counterclockwise to increase or decrease the offset, from -\_\_\_\_ (This range is determined by the <a href="Input Settings">Input Settings</a>).
- 5. Press the **<MENU>** knob.

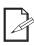

The size of the connected panel assembly must be smaller than the unscaled input video to use this setting. The offset will only be able to be set as much as the difference between the input resolution and the size of the connected panel assembly. For example, if the resolution extends horizontally past the panel assembly by 200 pixels, the Horizontal Image Offset can be set from 0–200.

#### **Vertical Image Offset**

The Horizontal Image Offset defines how far down the unscaled video output will be offset on the connected panel assembly.

- 1. Access the **Image Offset** menu.
- 2. Turn the **<MENU>** knob until **Start Y** is selected.
- 3. Press the **<MENU>** knob.
- 4. Turn the **<MENU>** knob clockwise or counterclockwise to increase or decrease the offset, from -\_\_\_\_\_ (This range is determined by the <a href="Input Settings">Input Settings</a>).
- 5. Press the **<MENU>** knob.

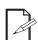

The size of the connected panel assembly must be smaller than the unscaled input video to use this setting. The offset will only be able to be set as much as the difference between the input resolution and the size of the connected panel assembly. For example, if the resolution extends vertically past the panel assembly by 200 pixels, the Vertical Image Offset can be set from 0–200.

#### Apply to all

The Apply to all setting determines whether changes to any Output Settings will affect all Output Settings.

- 1. Access the **Output Settings** menu.
- 2. Turn the <MENU> knob until Apply to all is selected.
- 3. Press the **<MENU>** knob.
- 4. Turn the **<MENU>** knob to select **Disable** or **Enable**.
- 5. Press the **<MENU>** knob.

#### **Advanced Settings**

The Advanced Settings include options such as Picture In Picture (PIP), display options, and backup settings, among others. To access the Advanced Settings menu:

- 1. Press the **<MENU>** knob to access the menu.
- 2. Turn the <MENU> knob until Advanced Settings is selected.
- 3. Press the **<MENU>** knob.

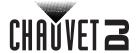

#### **Picture In Picture**

The Picture In Picture function allows 2 video sources to be displayed at once on the same video panel assembly from a single Vivid Drive 28N. To access the Picture In Picture menu:

- 1. Access the **Advanced Settings** menu.
- 2. Turn the **<MENU>** knob until **PIP** is selected.
- 3. Press the **<MENU>** knob.

To enable PIP, press <TAKE>. To enable or disable PIP through the menu:

- 1. Access the **Picture In Picture** menu.
- 2. Turn the <MENU> knob until PIP is selected.
- 3. Press the **<MENU>** knob.
- 4. Turn the **<MENU>** knob to select **Disable** or **Enable**.
- 5. Press the **<MENU>** knob.

#### **Picture In Picture Layout**

This setting determines the location upon the connected panel assembly where the Picture In Picture video will appear.

- 1. Access the **Picture In Picture** menu and enable the function.
- 2. Turn the **<MENU>** knob until **LAYOUT** is selected.
- 3. Press the **<MENU>** knob.
- Turn the <MENU> knob to select the layout, from CUSTOM (layout is set independently), L+T (left and top), L+B (left and bottom), R+T (right and top), R+B (right and bottom), CENT (center), or T+B (top and bottom).
- Press the <MENU> knob.

#### **Main Source**

To set the Main **Input Source** through the menu:

- 1. Access the Picture In Picture menu.
- 2. Turn the <MENU> knob until Main Source is selected.
- 3. Press the **<MENU>** knob.
- 4. Turn the <MENU> knob to select the Main Input Source, from HDMI, DVI, VGA2, VGA3, CVBS1, CVBS2, DP, or VGA1.
- 5. Press the **<MENU>** knob.

#### **Picture In Picture Source**

To set the video source for the Picture In Picture function:

- 1. Access the **Picture In Picture** menu.
- 2. Turn the <MENU> knob until PIP Source is selected.
- 3. Press the **<MENU>** knob.
- Turn the <MENU> knob to select the PIP Input Source, from HDMI, DVI, VGA2, VGA3, CVBS1, CVBS2, DP, or VGA1.
- 5. Press the **<MENU>** knob.

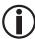

The PIP Input Source and Main Input Source cannot both be set to either digital or analog video inputs. One must be digital (HDMI, DVI, or DP), and the other must be analog (VGA or CVBS).

#### **Picture In Picture Width**

To set the width of the space allocated for the Picture In Picture on the connected panel assembly:

- 1. Access the Picture In Picture menu and enable the function.
- 2. Turn the **<MENU>** knob until **Width (H)** is selected.
- Press the <MENU> knob.
- 4. Turn the **<MENU>** knob clockwise or counterclockwise to increase or decrease the width, from **64–**\_\_\_ (This range is determined by the <u>Input Settings</u>).
- 5. Press the **<MENU>** knob.

#### **Picture In Picture Height**

To set the height of the space allocated for the Picture In Picture on the connected panel assembly:

- 1. Access the Picture In Picture menu and enable the function.
- 2. Turn the <MENU> knob until Height (V) is selected.
- 3. Press the **<MENU>** knob.
- 4. Turn the **<MENU>** knob clockwise or counterclockwise to increase or decrease the height, from **64–**\_\_\_ (This range is determined by the **Input Settings**).
- 5. Press the <MENU> knob.

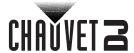

#### **Picture In Picture Horizontal Offset**

To set the horizontal offset of the space allocated for the Picture In Picture on the connected panel assembly:

- 1. Access the **Picture In Picture** menu and enable the function.
- 2. Turn the **<MENU>** knob until **Start: X** is selected.
- 3. Press the **<MENU>** knob.
- 4. Turn the **<MENU>** knob clockwise or counterclockwise to increase or decrease the offset, from **0** \_ \_ \_ (This range is determined by the <u>Picture In Picture Width</u>).
- 5. Press the **<MENU>** knob.

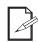

The Picture In Picture Width must be less than maximum to use this setting. The offset will only be able to be set as much as the difference between the current Picture In Picture Width and the maximum Picture In Picture Width. For example: If the maximum Width is 1040, and the current Width is set to 730, the offset can be set from 0–310.

#### **Picture In Picture Vertical Offset**

To set the vertical offset of the space allocated for the Picture In Picture on the connected panel assembly:

- 1. Access the **Picture In Picture** menu and enable the function.
- 2. Turn the <MENU> knob until Start: Y is selected.
- 3. Press the **<MENU>** knob.
- Turn the <MENU> knob clockwise or counterclockwise to increase or decrease the offset, from 0-\_\_\_\_ (This range is determined by the <u>Picture In Picture Height</u>).
- 5. Press the **<MENU>** knob.

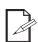

The Picture In Picture Height must be less than maximum to use this setting. The offset will only be able to be set as much as the difference between the current Picture In Picture Height and the maximum Picture In Picture Height. For example: If the maximum Height is 1664, and the current Height is set to 700, the offset can be set from 0–964.

#### **Picture In Picture Crop Settings**

The Picture In Picture Crop Settings allow the Vivid Drive 28N to select a specific area of the Picture In Picture video source to output to the connected panel assembly. To access the Picture In Picture Crop Settings menu:

- 1. Access the **Picture In Picture** menu and enable the function.
- 2. Turn the <MENU> knob until PIP Crop Settings is selected.
- 3. Press the <MENU> knob.

To enable or disable the Picture In Picture Crop Settings:

- 1. Access the <u>Picture In Picture Crop Settings</u> menu.
- 2. Turn the **<MENU>** knob until **PIP Crop** is selected.
- 3. Press the **<MENU>** knob.
- Turn the <MENU> knob to select Disable or Enable.
- 5. Press the **<MENU>** knob.

#### **Picture In Picture Crop Width**

The Picture In Picture Crop Width stretches or zooms in on the Picture In Picture video horizontally, without altering the dimensions of the space allocated for the Picture In Picture on the connected panel assembly.

- 1. Access the **Picture In Picture Crop Settings** menu and enable the function.
- Turn the <MENU> knob until Width (H) is selected.
- 3. Press the **<MENU>** knob.
- 4. Turn the **<MENU>** knob clockwise or counterclockwise to increase or decrease the width, from **64–**\_\_\_ (This range is determined by the <u>Input Settings</u>).
- 5. Press the **<MENU>** knob.

#### **Picture In Picture Crop Height**

The Picture In Picture Crop Height stretches or zooms in on the Picture In Picture video vertically, without altering the dimensions of the space allocated for the Picture In Picture on the connected panel assembly.

- 1. Access the Picture In Picture Crop Settings menu and enable the function.
- 2. Turn the <MENU> knob until Height (V) is selected.
- 3. Press the **<MENU>** knob.
- 4. Turn the **<MENU>** knob clockwise or counterclockwise to increase or decrease the height, from **64–**\_\_\_ (This range is determined by the **Input Settings**).
- Press the **<MENU>** knob.

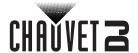

#### **Picture In Picture Crop Horizontal Offset**

The Picture In Picture Crop Horizontal Offset determines how far to the right in the Picture In Picture video source to display, without altering the location of the Picture In Picture on the connected panel assembly.

- 1. Access the <u>Picture In Picture Crop Settings</u> menu and enable the function.
- 2. Turn the **<MENU>** knob until **Start X** is selected.
- 3. Press the **<MENU>** knob.
- 4. Turn the **MENU>** knob clockwise or counterclockwise to increase or decrease the offset, from **64–**\_\_\_ (This range is determined by the <u>Picture In Picture Crop Width</u>).

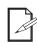

The Picture In Picture Crop Width must be less than maximum to use this setting. The offset will only be able to be set as much as the difference between the current Picture In Picture Crop Width and the maximum Picture In Picture Crop Width. For example: If the maximum Width is 1040, and the current Width is set to 730, the offset can be set from 0–310.

#### **Picture In Picture Crop Vertical Offset**

The Picture In Picture Crop Vertical Offset determines how far down in the Picture In Picture video source to display, without altering the location of the Picture In Picture on the connected panel assembly.

- 1. Access the Picture In Picture Crop Settings menu and enable the function.
- 2. Turn the <MENU> knob until Start Y is selected.
- 3. Press the **<MENU>** knob.
- 4. Turn the **MENU>** knob clockwise or counterclockwise to increase or decrease the offset, from **48—**\_\_\_ (This range is determined by the <u>Picture In Picture Crop Height</u>).

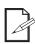

The Picture In Picture Crop Height must be less than maximum to use this setting. The offset will only be able to be set as much as the difference between the current Picture In Picture Crop Height and the maximum Picture In Picture Crop Height. For example: If the maximum Height is 624, and the current Height is set to 150, the offset can be set from 0–474.

#### **Picture In Picture Transparency**

The Picture In Picture Transparency setting determines how much the Main Input source will show through the Picture In Picture effect on the connected panel assembly.

- 1. Access the Picture In Picture menu and enable the function.
- 2. Turn the **<MENU>** knob until **Transparency** is selected.
- 3. Press the **<MENU>** knob.
- Turn the <MENU> knob clockwise or counterclockwise to increase or decrease the transparency, from 0-15.
- 5. Press the **<MENU>** knob.

#### **Picture In Picture Window Swap**

The Picture In Picture Window Swap setting swaps the Main Input video source with the Picture In Picture video source when selected.

- 1. Access the Picture In Picture menu and enable the function.
- 2. Turn the <MENU> knob until Window Swap is selected.
- 3. Press the **<MENU>** knob.

#### Redundancy

The Redundancy function allows a Vivid Drive 28N to be set as either Primary or Backup and connected to the same panel assembly as another Vivid Drive 28N. Should the Primary product fail, the Backup will take over and continue to output video.

- Access the <u>Advanced Settings</u> menu.
- 2. Turn the <MENU> knob until Redundancy is selected.
- 3. Press the **<MENU>** knob.
- 4. Turn the **<MENU>** knob to select **Primary** or **Backup**.
- 5. Press the **<MENU>** knob.

#### Mapping

The Mapping function allows the Vivid Drive 28N to output the port number and panel number to each connected panel.

- 1. Access the **Advanced Settings** menu.
- 2. Turn the **<MENU>** knob until **Mapping** is selected.
- 3. Press the **<MENU>** knob.
- 4. Turn the <MENU> knob to select Disable or Enable.
- 5. Press the **<MENU>** knob.

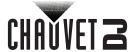

#### **Advanced Attributes**

The Advanced Attributes includes the VGA Auto-Adjust, ADC Calibration, Video Synchronization, and the Screen Timeout function. To access the Advanced Attributes menu:

- 1. Access the **Advanced Settings** menu.
- 2. Turn the <MENU> knob until Advanced Attr is selected.
- 3. Press the **<MENU>** knob.

#### **VGA Auto Adjust**

To activate the VGA Auto Adjust:

- 1. Access the **Advanced Attributes** menu.
- 2. Turn the <MENU> knob until VGA Auto ADJ is selected.
- 3. Press the **<MENU>** knob.

#### **ADC Calibration**

To activate the ADC Calibration:

- 1. Access the **Advanced Attributes** menu.
- 2. Turn the <MENU> knob until ADC Calibration is selected.
- 3. Press the **<MENU>** knob.

#### **Video Synchronization**

To enable or disable Video Synchronization:

- 1. Access the Advanced Attributes menu.
- 2. Turn the **<MENU>** knob until **Video Sync.** is selected.
- 3. Press the **<MENU>** knob.
- 4. Turn the **<MENU>** knob to select **Disable** or **Enable**.
- 5. Press the **<MENU>** knob.

#### **Screen Timeout**

The Screen Timeout function determine show long (in seconds) the menu of the Vivid Drive 28N can remain inactive before it automatically returns to the <a href="Home Screen">Home Screen</a>.

- 1. Access the Advanced Attributes menu.
- 2. Turn the **<MENU>** knob until **Go Homepage (s)** is selected.
- 3. Press the **<MENU>** knob.
- Turn the <MENU> knob clockwise or counterclockwise to increase or decrease the time limit, from 30–3600.
- 5. Press the **<MENU>** knob.

#### **Presettings**

The Vivid Drive 28N has the ability to save and recall up to 10 complete settings configurations. To save, access, or delete any of these presettings:

- Access the <u>Advanced Attributes</u> menu.
- Turn the <MENU> knob until Presettings is selected.
- 3. Press the **<MENU>** knob.
- Turn the <MENU> knob clockwise or counterclockwise to select a Presetting, from Presetting 1–10.
  Presettings will be labeled as either Blank or Saved.
- 5. Press the <MENU> knob.
- Turn the <MENU> knob clockwise or counterclockwise to select from Save (saves current settings configuration the selected Presetting), Load (Configures all settings to match the selected Presetting), or Delete (clears the selected Presetting of all configurations).
- 7. Press the **<MENU>** knob.

#### **Display Control**

The Display Control setting determine the playback status, image quality, and switching effects, and can be used to test the connected video panels. To access the Display Control menu:

- 1. Access the Advanced Attributes menu.
- 2. Turn the **<MENU>** knob until **Display Control** is selected.
- 3. Press the **<MENU>** knob.

#### **Playback Status**

There are three options to affect the playback status, which allow video playback as normal, black out all video playback, or freeze the video in the current frame. The Blackout and Freeze functions can be toggled by pressing the **SLACK>** and **FREEZE>** buttons on the control panel respectively. To select the playback mode through the menu:

- 1. Access the **Display Control** menu.
- Turn the <MENU> knob clockwise or counterclockwise to select a playback mode, from Normal, Black out, or Freeze.
- Press the <MENU> knob.

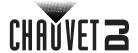

#### **Test Pattern**

The Vivid Drive 28N has 4 test colors and 4 test patterns for testing the functionality and connection of all connected video panels.

- 1. Access the **Display Control** menu.
- 2. Turn the <MENU> knob until Test Pattern is selected.
- 3. Press the **<MENU>** knob.
- 4. Turn the **<MENU>** knob clockwise or counterclockwise to select from:

| Icon | Meaning                              | Icon | Meaning                         |
|------|--------------------------------------|------|---------------------------------|
| R    | Outputs full red                     |      | Outputs horizontal lines        |
| G    | Outputs full green                   |      | Outputs vertical lines          |
| В    | Outputs full blue                    |      | Outputs forward slanting lines  |
| W    | Outputs full white (all colors full) |      | Outputs backward slanting lines |

5. Press the **<MENU>** knob.

#### **Image Quality**

The Image Quality settings define the color balance and settings such as saturation and gamma correction.

- Contrast controls the separation of different colors in the output.
- Saturation controls the intensity of all colors.
- Sharpness determines the amount of detail in the output.
- Hue shifts the output of colors along a 360° spectrum. For example, at -180, green will be closer to blue, and red will be closer to orange, while at 180, green will be closer to yellow, and red will be closer to pink.
- Color Temperature sets the color balance settings to preset maximum values.
- Red, Green, and Blue values set maximum values for each color, which affects the color temperature of the video output.
- **Gamma** correction applies a non-linear function to the tonal ranges in the video before output, which balances the brightness and darkness of the resulting video.
  - 1. Access the **Display Control** menu.
  - 2. Turn the <MENU> knob until Image quality is selected.
  - 3. Press the <MENU> knob.
  - 4. Turn the <MENU> knob clockwise or counterclockwise to select a setting, from Contrast, Saturation, Sharpness, Hue, Color Temperature, Red, Green, Blue, Gamma, or Reset.
  - 5. For:
    - Contrast or Saturation, turn the <MENU> knob clockwise or counterclockwise to increase
      or decrease the percentage, from 0–100%.
    - Sharpness, turn the <MENU> knob clockwise or counterclockwise to increase or decrease the level of detail, from 0–24.
    - Hue, turn the <MENU> knob clockwise or counterclockwise to increase or decrease the color shift, from -180-180.
    - Color Temperature, turn the <MENU> knob clockwise or counterclockwise to increase or decrease the preset color temperature, from 4000–9500K. When the color values are set manually, this option will read Custom.
    - Red, Green, or Blue, turn the <MENU> knob clockwise or counterclockwise to increase or decrease the maximum value for the selected color, from 0–255.
    - **Gamma**, turn the **<MENU>** knob clockwise or counterclockwise to increase or decrease the correction level, from **1.0–4.0**.
    - Reset, turn the <MENU> knob clockwise or counterclockwise to select from No (keep the
      current settings) or Yes (reset the Image Quality settings).
  - 6. Press the **<MENU>** knob.
  - 7. Repeat steps 4-6 until the output is set as desired.

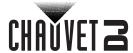

#### **Switching Effect**

The Switching Effect determines the way the Vivid Drive 28N will transition from one input source to another.

- 1. Access the **Display Control** menu.
- 2. Turn the <MENU> knob until Switching Effect is selected.
- Press the <MENU> knob.
- 4. Turn the <MENU> knob clockwise or counterclockwise to select a switching effect, from Off (no switching effect), Cut (cut effect), Fade (fade effect), Shrink Center (the first video source shrinks to the center), Shrink Left Top (the first video source shrinks to the top left), Zoom Center (the second video source zooms in from the center), or Zoom Left Top (the second video source zooms in from the top left).
- 5. Press the **<MENU>** knob.

To set the Fade Time (in seconds), do the following:

- 1. Access the **Display Control** menu.
- Turn the <MENU> knob until Fade Time(s) is selected.
- 3. Press the **<MENU>** knob.
- Turn the <MENU> knob clockwise or counterclockwise to increase or decrease the fade time (in seconds), from 0-3.
- 5. Press the **<MENU>** knob.

#### **Inputs Backup**

The Inputs Backup setting allows the Vivid Drive 28N to set a backup video source for the HDMI input, VGA2 input, CVBS1 input, and one other custom input. To enable the Inputs Backup function:

- 1. Access the **Advanced Settings** menu.
- 2. Turn the **<MENU>** knob until **Inputs Backup** is selected.
- 3. Press the **<MENU>** knob.
- 4. Turn the **<MENU>** knob until **Backup** is selected.
- 5. Press the **<MENU>** knob.
- 6. Turn the **<MENU>** knob clockwise or counterclockwise to select from **Disable** or **Enable**.

#### To set each Backup:

- Access the <u>Advanced Settings</u> menu.
- 2. Turn the **<MENU>** knob until **Inputs Backup** is selected.
- 3. Press the <MENU> knob.
- 4. Turn the **<MENU>** knob clockwise or counterclockwise to select from **Backup 1** (sets an Input Backup for the HDMI input), **Backup 2** (sets an Input Backup for the VGA2 input), **Backup 3** (sets an Input Backup for the CVBS1 input), or **Custom Backup** (Sets an Input Backup for a selected input).
- 5. Press the **<MENU>** knob.
- 6. For Backup 1, Backup 2, or Backup 3, skip to step 9.
- 7. For **Custom Backup**, Turn the **<MENU>** knob clockwise or counterclockwise to select to which input to assign a backup, from **DVI**, **VGA3**, **CVBS2**, **DP**, or **VGA1**.
- Press the <MENU> knob.
- Turn the <MENU> knob clockwise or counterclockwise to select which input to assign as the selected Backup, from DVI, VGA3, CVBS2, DP, VGA1, or NULL (no backup for the selected input).
- 10. Press the **<MENU>** knob.
- 11. Repeat steps 4-10 until the Backups are all set as desired.

#### **Output Resolution**

This setting determines the video resolution of the output available from the VGA OUT and DVI OUT ports on the real panel of the Vivid Drive 28N. To access the Output Resolution menu:

- 1. Access the **Advanced Settings** menu.
- Turn the <MENU> knob until Output Resolution is selected.
- 3. Press the **<MENU>** knob.

#### **Preset Output Resolution**

To use a Preset Resolution:

- 1. Access the **Output Resolution** menu.
- 2. Turn the <MENU> knob until Preset Resolution is selected.
- Press the <MENU> knob.
- Turn the <MENU> knob clockwise or counterclockwise to select a resolution, from 1024x768, 1280x1024, 1366x768, 1440x900, 1920x1080, 1920x1200, or 2048x640.
- 5. Press the <MENU> knob.

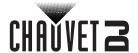

#### **Custom Output Resolution**

To set a Custom Resolution, follow the instructions below.

- 1. Set the width.
  - a. Access the **Output Resolution** menu.
  - b. Turn the <MENU> knob until Custom Resolution is selected.
  - c. Press the <MENU> knob.
  - d. Turn the <MENU> knob until Width (H) is selected.
  - e. Press the <MENU> knob.
  - f. Turn the <MENU> knob clockwise or counterclockwise to increase or decrease the width, from 800–3840.
  - g. Press the **<MENU>** knob.
- Set the height.
  - a. From having set the width, turn the <MENU> knob until Height (V) is selected.
  - b. Press the **<MENU>** knob.
  - Turn the <MENU> knob clockwise or counterclockwise to increase or decrease the height, from 600–1920.
  - a. Press the <MENU> knob.
- 3. Set the refresh rate.
  - a. From having set the height, turn the <MENU> knob until Custom Refresh Rate is selected.
  - b. Press the **<MENU>** knob.
  - Turn the <MENU> knob clockwise or counterclockwise to increase or decrease the refresh rate, from 24–60Hz.
  - d. Press the **<MENU>** knob.
- 4. Apply the changes.
  - a. From having set the refresh rate, turn the <MENU> knob until Apply is selected.
  - b. Press the **<MENU>** knob to save the custom output resolution and apply it.

#### **Cabinet Settings**

The Cabinet Settings allow the firmware of the connected panels to be updated through the Vivid Drive 28N, temporarily or permanently. To access the Cabinet Settings menu:

- 1. Access the **Advanced Settings** menu.
- 2. Turn the **<MENU>** knob until **Cabinet Settings** is selected.
- 3. Press the <MENU> knob.

#### **Temporary Panel Firmware Update**

Using this setting will send a selected pre-loaded file to the connected panels. The connected panels will return to their previous setting upon cycling their power.

- 1. Access the **Cabinet Settings** menu.
- 2. Turn the <MENU> knob until Load RCFG Files is selected.
- 3. Press the **<MENU>** knob.
- 4. Turn the **<MENU>** knob clockwise or counterclockwise to select which file to send to the connected panels.
- 5. Press the **<MENU>** knob.

#### **Permanent Panel Firmware Update**

To permanently save the temporarily loaded firmware update to the connected panels:

- 1. From the **Cabinet Settings** menu.
- 2. Turn the <MENU> knob until Save to RV Card is selected.
- 3. Press the **<MENU>** knob.
- 4. Turn the **<MENU>** knob clockwise or counterclockwise to select **No** (do not save permanently) or **Yes** (save permanently).
- 1. Press the **<MENU>** knob.

#### **Display Brightness**

To change the brightness of the OLED display on the Vivid Drive 28N:

- 1. Access the **Advanced Settings** menu.
- 2. Turn the <MENU> knob until OLED Brightness is selected.
- 3. Press the **<MENU>** knob.
- Turn the <MENU> knob clockwise or counterclockwise to increase or decrease the brightness, from 6–15.
- 5. Press the **<MENU>** knob.

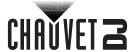

#### **Firmware Version**

To view the current firmware version of the Vivid Drive 28N:

- 1. Access the **Advanced Settings** menu.
- 2. Turn the <MENU> knob until HW Version is selected.
- 3. Press the **<MENU>** knob.

#### **Factory Reset**

To reset the Vivid Drive 28N to factory default settings:

- 1. Press the **<MENU>** knob to access the menu.
- 2. Turn the **<MENU>** knob until **Factory Reset** is selected.
- 3. Press the **<MENU>** knob.

#### **Communication Settings**

The Communication Settings include the communication method preference and the network settings such as the IP address. To access the Communication Settings menu:

- 1. Press the **<MENU>** knob to access the menu.
- 2. Turn the <MENU> knob until Communication Settings is selected.
- 3. Press the **<MENU>** knob.

#### Communication Mode

The Communication Mode setting determines which connection will take priority if both the USB and RJ45 ports are connected.

- 1. Access the **Communication Settings** menu.
- 2. Turn the <MENU> knob until Communication Mode is selected.
- 3. Press the **<MENU>** knob.
- Turn the <MENU> knob clockwise or counterclockwise to select from USB Preferred or LAN Preferred.
- 5. Press the **<MENU>** knob.

## **Network Settings**

The Network Settings include the IP Address and the Subnet Mask. To access the Network Settings menu:

- 1. Access the **Communication Settings** menu.
- 2. Turn the <MENU> knob until Network Settings is selected.
- 3. Press the **<MENU>** knob.

#### **IP Configuration**

To change between a default IP address and setting one manually:

- Access the <u>Network Settings</u> menu.
- Turn the <MENU> knob until Config IPV4 is selected.
- 3. Press the **<MENU>** knob.
- Turn the <MENU> knob clockwise or counterclockwise to select Manually (uses a custom IP address) or Auto (uses a default IP address).
- 5. Press the **<MENU>** knob.

#### **Custom IP Address**

To set a custom IP address:

- 1. Access the **Network Settings** menu.
- 2. Set Config IPV4 to Manually.
- 3. From the Network Settings menu, turn the <MENU> knob until IP Address is selected.
- 4. Press the <MENU> knob.
- 5. Turn the **<MENU>** knob clockwise or counterclockwise to increase or decrease the first number value in the IP address, from **1–223**.
- 6. Press the **<MENU>** knob.
- 7. Turn the **MENU>** knob clockwise or counterclockwise to increase or decrease the second number value in the IP address, from **0–255**.
- 8. Press the <MENU> knob.
- 9. Repeat steps 7 and 8 for the third and fourth number values in the IP address.
- 10. If necessary, repeat steps 5-9 until the IP address is set as desired.
- 11. Press **<ESC>** to return to the previous menu level.

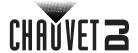

#### **Subnet Mask**

To set the subnet mask:

- 1. Access the **Network Settings** menu.
- 2. Set Config IPV4 to Manually.
- 3. From the Network Settings menu, turn the <MENU> knob until Subnet Mask is selected.
- 4. Press the <MENU> knob.
- 5. Turn the **<MENU>** knob clockwise or counterclockwise to increase or decrease the first number value in the subnet mask, from **0–255**. Alternatively, use the numbered buttons on the front of the control panel to enter the desired value.
- 6. Press the **<MENU>** knob.
- 7. Repeat steps 5 and 6 for the second, third, and fourth number values in the subnet mask.
- 8. If necessary, repeat steps 5-7 until the subnet mask is set as desired.
- 9. Press **<ESC>** to return to the previous menu level.

#### **Reset Network Settings**

To reset the Network Settings to their default configuration:

- 1. Access the **Network Settings** menu.
- 2. Turn the **<MENU>** knob until **Reset** is selected.
- 3. Press the **<MENU>** knob.
- 4. Turn the **<MENU>** knob clockwise or counterclockwise to select **No** or **Yes**.
- 5. Press the **<MENU>** knob.

#### **Display Language**

To change the display language:

- 1. Press the **<MENU>** knob to access the menu.
- 2. Turn the <MENU> knob until Language is selected.
- 3. Press the **<MENU>** knob.
- 4. Turn the **<MENU>** knob clockwise or counterclockwise to select the language, from **Zhōngwén** (Chinese), **English** (English), **Phās'ā thịy** (Thai), **Pyccкий** (Russian), or **Deutsch** (German).
- 5. Press the <MENU> knob.

#### NovaLCT/SmartLCT Software

The Vivid Drive 28N can be configured by a computer running the NovaLCT or the SmartLCT software, through a USB of ethernet connection. You can download the NovaLCT and the SmartLCT software from <a href="https://www.chauvetdj.com/products/vivid-drive-28n">www.chauvetdj.com/products/vivid-drive-28n</a>.

For instructions on the use of the NovaLCT or the SmartLCT software, download the respective User Manuals for each application from <a href="https://www.novastar.tech/download">www.novastar.tech/download</a>.

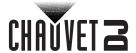

# 5. Maintenance

## **Product Maintenance**

Dust build-up reduces light output performance and can cause overheating. This can lead to reduction of the light source's life and/or mechanical wear. To maintain optimum performance and minimize wear, clean your lighting products at least twice a month. However, be aware that usage and environmental conditions could be contributing factors to increase the cleaning frequency.

To clean the product, follow the instructions below.

- 1. Unplug the product from power.
- 2. Wait until the product is at room temperature.
- 3. Use a vacuum (or dry compressed air) and a soft brush to remove dust collected on the external surface/vents.
- 4. Clean all transparent surfaces with a mild soap solution, ammonia-free glass cleaner, or isopropyl alcohol.
- 5. Apply the solution directly to a soft, lint free cotton cloth or a lens cleaning tissue.
- 6. Softly drag any dirt or grime to the outside of the transparent surface.7. Gently polish the transparent surfaces until they are free of haze and lint.

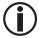

Always dry the transparent surfaces carefully after cleaning them.

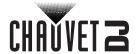

# 6. Technical Specifications

**Dimensions and Weight** 

 Length
 Width
 Height
 Weight

 19 in (483 mm)
 12 in (350 mm)
 1.7 in (44 mm)
 4.8 lb (2.2 kg)

Note: Dimensions in inches are rounded.

Power

| Power Supply Type Switching (internal) | <b>Range</b><br>100 to 240 VAC, 50/60 Hz | Voltage Selection Auto-ranging |
|----------------------------------------|------------------------------------------|--------------------------------|
| Parameter Parameter                    | 120 V, 60 Hz                             | 230 V, 50 Hz                   |
| Consumption Operating Current          | 42 W<br>0.7 A                            | 42 W<br>0.4 A                  |
| Power I/O                              | U.S./Worldwide                           | UK/Europe                      |
| Power input connector Power Cord plug  | IEC<br>Edison (U.S.)                     | IEC<br>Local Plug              |

**Connections** 

| Input           | Purpose                                             | Output       | Purpose                     |
|-----------------|-----------------------------------------------------|--------------|-----------------------------|
| 2 USB Type B    | Software Connection,<br>Backup/Update<br>Connection | 1 USB Type A | Backup/Update<br>Connection |
| 1 Ethernet RJ45 | Linking Connection                                  |              |                             |

**Thermal** 

| Maximum External Temperature | Cooling System |
|------------------------------|----------------|
| 104 °F (40 °C)               | Convection     |

Control

| PC Software          | Control Protocol |
|----------------------|------------------|
| NovaLCT and SmartLCT | Novastar         |

**Ordering** 

| Product Name    | Item Code | UPC Number   |
|-----------------|-----------|--------------|
| Vivid Drive 28N | 99081537  | 781462218850 |

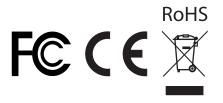

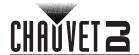

Video

Maximum Supported Panels **Maximum Supported Resolution Maximum Supported LEDs** 1,310,720

30 Vivid 4 panels per RJ45 1920x1080

Supports: SMPTE 425M (Level A and Level B), SMPTE 424M, SMPTE 292M, SMPTE 259M-C, and DVB-ASI. **Supported Resolutions** 

|                   | 품           | D  | <u>ح</u>   | <u>ح</u>   | <u>\</u>   |      |                  |
|-------------------|-------------|----|------------|------------|------------|------|------------------|
| Source Resolution | HDMI        | DΥ | VGA1       | VGA2       | VGA3       | Type | Shown on Display |
| 720x480i59.94     | ~           | 0  | 0          | 0          | 0          | SD   | 720x240@60Hz     |
| 720x487p59.94     | ~           | ~  | ~          | ~          | $\Diamond$ | ED   | 720x480@60Hz     |
| 720x576p50        | ~           | ~  | $\Diamond$ | $\Diamond$ | 0          | LD   | 720x576@50Hz     |
| 1920x1080p30      | ~           | ~  | $\Diamond$ | $\Diamond$ | 0          | HD   | 1080P@30Hz       |
| 1920x1080p29.97   | ~           | ~  | $\Diamond$ | $\Diamond$ | 0          |      | 10001 @30112     |
| 1920x1080p25      | <b>&gt;</b> | ~  | $\Diamond$ | $\Diamond$ | 0          |      | 1080P@25Hz       |
| 1920x1080p24      | ~           | ~  | $\Diamond$ | $\Diamond$ | 0          |      | 1080P@24Hz       |
| 1920x1080p23.98   | ~           | ~  | $\Diamond$ | $\Diamond$ | 0          |      | 10001 @24112     |
| 1280x720p60       | <b>&gt;</b> | ~  | ~          | ~          | <b>\</b>   |      | 720P@60Hz        |
| 1280x720p59.94    | ~           | ~  | ~          | ~          | <b>\</b>   |      | 7201 @00112      |
| 1280x720p50       | <b>&gt;</b> | ~  | $\Diamond$ | $\Diamond$ | 0          |      | 720P@50Hz        |
| 1280x720p30       | ~           | ~  | 0          | 0          | 0          |      | 720P@30Hz        |
| 1280x720p29.97    | ~           | ~  | 0          | 0          | 0          |      | 7201 @30112      |
| 1280x720p25       | <b>&gt;</b> | ~  | $\Diamond$ | $\Diamond$ | 0          |      | 720P@25Hz        |
| 1920x1080p60      | ~           | ~  | 0          | 0          | <b>\</b>   | 3G   | 1080P@60Hz       |
| 1920x1080p59.94   | ~           | ~  | 0          | 0          | <          |      | 10001 @00112     |
| 1920x1080p50      | ~           | ~  | 0          | 0          | 0          |      | 1080P@50Hz       |

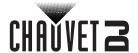

# Returns

In case you need to get support or return a product:

- If you are located in the U.S., contact Chauvet World Headquarters.
- If you are located in the U.K. or Ireland, contact Chauvet Europe Ltd.
- If you are located in Benelux, contact Chauvet Europe BVBA.
- If you are located in France, contact Chauvet France.
- If you are located in Germany, contact Chauvet Germany.
- If you are located in Mexico, contact Chauvet Mexico.
- If you are located in any other country, DO NOT contact Chauvet. Instead, contact your local distributor. See <a href="https://www.chauvetdj.com">www.chauvetdj.com</a> for distributors outside the U.S., U.K., Ireland, Benelux, France, Germany, or Mexico.

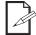

If you are located outside the U.S., U.K., Ireland, Benelux, France, Germany, or Mexico, contact your distributor of record and follow their instructions on how to return Chauvet products to them. Visit our website <a href="https://www.chauvetdj.com">www.chauvetdj.com</a> for contact details.

Call the corresponding Chauvet Technical Support office and request a Return Merchandise Authorization (RMA) number before shipping the product. Be prepared to provide the model number, serial number, and a brief description of the cause for the return.

To submit a service request online, go to <a href="https://www.chauvetdj.com/service-request">www.chauvetdj.com/service-request</a>.

Send the merchandise prepaid, in its original box, and with its original packing and accessories. Chauvet will not issue call tags.

Clearly label the package with the RMA number. Chauvet will refuse any product returned without an RMA number.

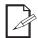

Write the RMA number on a properly affixed label. DO NOT write the RMA number directly on the box.

Before sending the product, clearly write the following information on a piece of paper and place it inside the box:

- Your name
- Your address
- Your phone number
- · RMA number
- A brief description of the problem

Be sure to pack the product properly. Any shipping damage resulting from inadequate packaging will be your responsibility. FedEx packing or double-boxing are recommended.

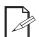

Chauvet reserves the right to use its own discretion to repair or replace returned product(s).

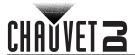

# **Contact Us**

| General Information                                           | Technical Support                       |
|---------------------------------------------------------------|-----------------------------------------|
| Chauvet World Headquarters                                    |                                         |
| Address: 5200 NW 108th Ave.                                   | Voice: (844) 393-7575                   |
| Sunrise, FL 33351                                             | Fax: (954) 756-8015                     |
| Voice: (954) 577-4455                                         | Email: chauvetcs@chauvetlighting.com    |
| Fax: (954) 929-5560                                           |                                         |
| Toll Free: (800) 762-1084                                     | Website: www.chauvetdj.com              |
| Chauvet Europe Ltd                                            |                                         |
| Address: Unit 1C                                              | Email: <u>UKtech@chauvetlighting.eu</u> |
| Brookhill Road Industrial Estate                              |                                         |
| Pinxton, Nottingham, UK                                       | Website: www.chauvetdj.eu               |
| NG16 6NT                                                      |                                         |
| Voice: +44 (0) 1773 511115                                    |                                         |
| Fax: +44 (0) 1773 511110                                      |                                         |
| Chauvet Europe BVBA                                           |                                         |
| Address: Stokstraat 18                                        | Email: BNLtech@chauvetlighting.eu       |
| 9770 Kruishoutem                                              |                                         |
| Belgium                                                       | Website: www.chauvetdj.eu               |
| Voice: +32 9 388 93 97                                        |                                         |
| Chauvet France                                                |                                         |
| Address: 3, Rue Ampère<br>91380 Chilly-Mazarin                | Email: FRtech@chauvetlighting.fr        |
| France                                                        | Website: www.chauvetdj.eu               |
| Voice: +33 1 78 85 33 59                                      |                                         |
| Chauvet Germany                                               |                                         |
| Address: Bruno-Bürgel-Str. 11<br>28759 Bremen                 | Email: <u>DEtech@chauvetlighting.de</u> |
| Germany                                                       | Website: www.chauvetdj.eu               |
| Voice: +49 421 62 60 20                                       |                                         |
| Chauvet Mexico                                                |                                         |
| Address: Av. de las Partidas 34 - 3B<br>(Entrance by Calle 2) | Email: servicio@chauvet.com.mx          |
| Zona Industrial Lerma                                         | Website: www.chauvetdj.mx               |
| Lerma, Edo. de México, CP 52000                               |                                         |
| Voice: +52 (728) 690-2010                                     |                                         |

Visit the applicable website above to verify our contact information and instructions to request support. Outside the U.S., U.K., Ireland, Mexico, France, Germany, or Benelux, contact the dealer of record.